# **Configure CCE Virtual Agent Voice Cloud-based Connector**

### **Contents**

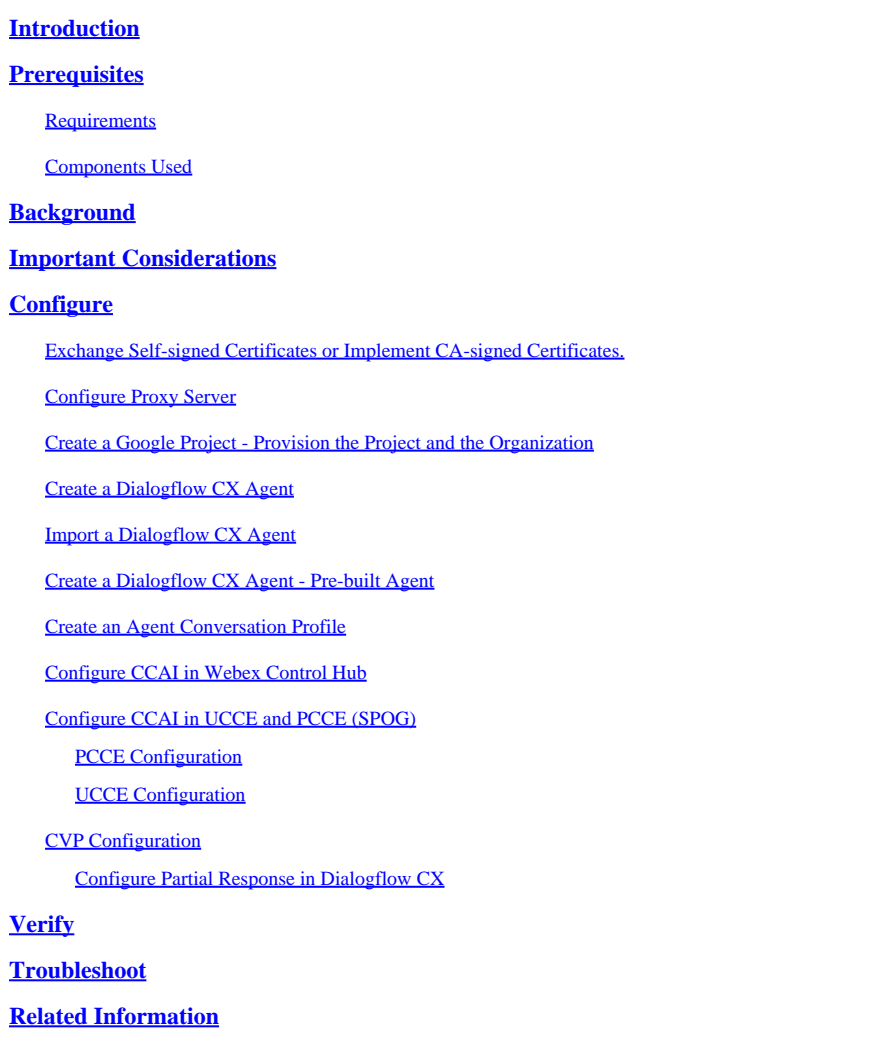

# <span id="page-0-0"></span>**Introduction**

This document describes how to configure Contact Center Enterprise (CCE) Virtual Agent Voice (VAV) Cloud-based Connector.

Contributed by Ramiro Amaya Cisco TAC Engineer, Anjum Jeelani, Adithya Udupa, and Raghu Guvvala, Cisco Engineers.

### <span id="page-0-1"></span>**Prerequisites**

### <span id="page-0-2"></span>**Requirements**

Cisco recommends that you have knowledge of these topics:

• Cisco Unified Contact Center Enterprise (UCCE) Release 12.6.2

- Cisco Package Contact Center Enterprise (PCCE) Release 12.6.2
- Customer Voice Portal (CVP)
- Virtual Voice Browser (VVB)
- Google Dialogflow CX
- Control Hub

### <span id="page-1-0"></span>**Components Used**

The information in this document is based on these software versions:

- PCCE Release 12.6.2
- CVP 12.6.2
- Cloud Connect 12.6.2
- Google Dialogflow CX
- Webex Control Hub

The information in this document was created from the devices in a specific lab environment. All of the devices used in this document started with a cleared (default) configuration. If your network is live, ensure that you understand the potential impact of any command.

### <span id="page-1-1"></span>**Background**

Virtual Agent–Voice (VAV) feature, which was referred to as Customer Virtual Assistant (CVA) in CCE 12.5(1) release, enables the interactive voice response (IVR) platform to integrate with cloud-based speech services.

This feature supports human-like interactions that enable you to resolve issues quickly and more efficiently within the IVR, thereby reducing the calls directed toward agents. This helps you interact with Virtual Agent first which offers you a self-service solution, without involving a physical Agent.

VVB uses one of these connectors to leverage AI services:

- Premise-based connector: VVB uses a native connector to connect to the Google Dialogflow service. This service is enabled through the Dialogflow ES or DialogflowCX elements of Cisco Unified Call Studio. VAV currently supports Google Dialogflow ES and CX services via premise-based connector.
- Cloud-based connector: VVB uses a cloud-based connector to connect to the Cisco CCAI service. This service is enabled through the Virtual Agent Voice element of Cisco Unified Call Studio. VAV currently supports Google Dialogflow CX service via cloud-based connector.

<span id="page-1-2"></span>This document only covers the Cloud-based connector configuration.

### **Important Considerations**

Consider this information before configuring VAV via cloud-based connector:

- Supported codec is u-law.
- Voice activity detection is done by Google.
- Port 443 and HTTP/2 must be enabled in the proxy and firewall.
- Allowed list in your network must include these URLs:
- U2C (port 443): [https://u2c-a.wbx2.com/u2c/api/v1/user/catalog](https://u2c-r.wbx2.com/u2c/api/v1/user/catalog)  US
- U2C (port 443):<https://u2c-r.wbx2.com/u2c/api/v1/user/catalog> Asia
- U2C (port 443):<https://u2c-k.wbx2.com/u2c/api/v1/user/catalog> Europe
- Orchestrator (port 443): <https://insight-orchestrator.wxcc-us1.cisco.com>
- D broker (port 443): <https://idbroker.webex.com>
- US Connector (port 443): <https://wsconnector.wxcc-us1.cisco.com>
- Allowed list in your network must also include these group of URLs:
	- <u>\*.[google.com](http://google.com/)</u>
	- \*.[googleapis.com](http://googleapis.com/)
	- \*.[gcr.io](http://gcr.io/)
	- \*.[cisco.com](http://cisco.com/)
	- \*.[wbx2.com](http://wbx2.com/)
	- \*.[ciscoccservice.com](http://ciscoccservice.com/)

# <span id="page-2-0"></span>**Configure**

These are the steps required to configure VAV via Cloud-base connector.

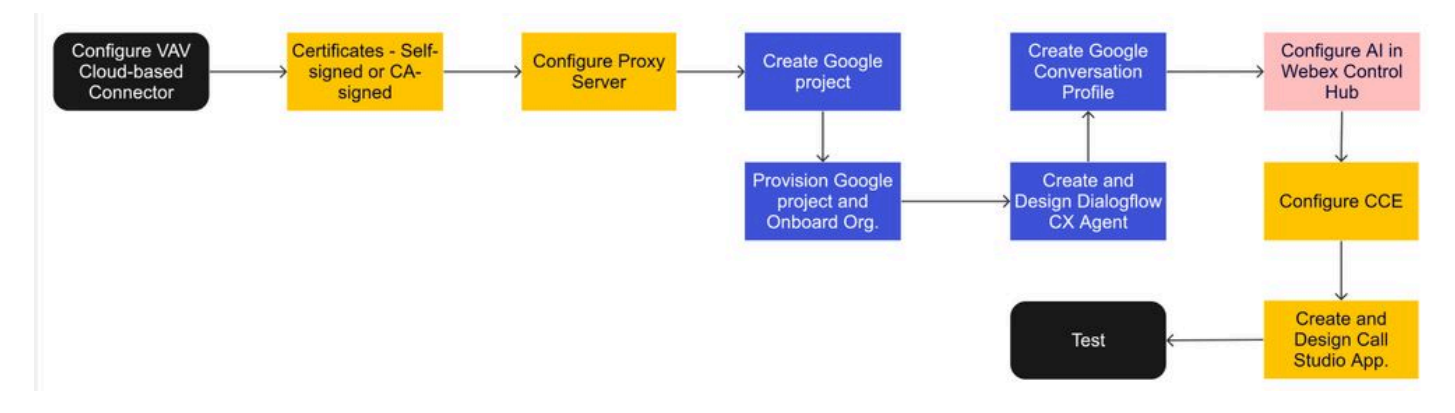

Step 1. Exchange Self-signed Certificates or implement CA-signed Certificates.

- Step 2. Configure Proxy Server.
- Step 3. Create a Google Project.
- Step 4. Provision Google Project and Cloud Organization with Cisco.
- Step 5. Create and Design a Dialogflow CX Agent.
- Step 6. Create an Agent Conversation Profile.
- Step 7. Configure CCAI in Webex Control Hub.
- Cloud Connect
- Connector
- Feature

Step 8. Configure CCAI in UCCE and PCCE (SPOG).

<span id="page-3-0"></span>Step 9. Create and Design CVP Call Studio Application.

### **Exchange Self-signed Certificates or Implement CA-signed Certificates.**

You need to implement CA-signed certificates or exchange self-signed certificates the CCE components related to the VAV for VAV feature to work. For PCCE certificate exchange or CA-signed are required on: AW, VVB and Cloud Connect. For UCCE certificates are required on: AW, VVB, NOAMP, and Cloud Connect. Review this document for UCCE Exchange certificates: [Exchange Self-Signed Certificates in](https://www.cisco.com/c/en/us/support/docs/contact-center/unified-contact-center-enterprise/220754-exchange-self-signed-certificates-in-a-u.html) [UCCE 12.6,](https://www.cisco.com/c/en/us/support/docs/contact-center/unified-contact-center-enterprise/220754-exchange-self-signed-certificates-in-a-u.html) for CA-signed implementation: [Implement CA-Signed Certificates in 12.6](https://www.cisco.com/c/en/us/support/docs/contact-center/packaged-contact-center-enterprise/220730-implement-ca-signed-certificates-in-a-cc.html), and for PCCE exchange certificate: [Exchange Self-Signed Certificates in PCCE 12.6.](https://www.cisco.com/c/en/us/support/docs/contact-center/packaged-contact-center-enterprise-1261/220693-exchange-self-signed-certificates-in-a-p.html)

### <span id="page-3-1"></span>**Configure Proxy Server**

Proxy server is required if you do not have direct communication between VVB Speech Server (SS) and the Webex CCAI services.

To configure the proxy server use these commands:

**set speechserver httpsProxy Host**

**set speechserver httpsProxy port**

**set speechserver httpsProxy nonProxyHosts**

**set speechserver httpsProxy Host**

This command sets the proxy host for the Speech Server. It also asks for credentials, if required.

### **Command Syntax:**

### set speechserver httpsProxy host <hostname/ip>

Does proxy require Crendentials? [Y/N] y Enter UserName: username Enter Password: \*\*\*\*

### **Example:**

#### **admin:set speechserver httpsProxy host abc.com** Does proxy require Crendentials? [Y/N] y Enter UserName: username Enter Password: \*\*\*\* Command successful.

### **set speechserver httpsProxy port**

This command sets the proxy port for the Speech Server.

#### **Command Syntax:** set speechserver httpsProxy port <portNumber>

#### Example: **admin:set speechserver httpsProxy port 80**

Command successful.

This command sets the nonProxyHosts for the Speech Server. The traffic does not go via proxy to these hosts.

### **set speechserver httpsProxy nonProxyHosts**

Command Syntax: set speechserver httpsProxy nonProxyHosts <parameter>

Example: **admin:set speechserver httpsProxy nonProxyHosts <list of nonProxyHosts separated by commas>** 

Command successful.

The parameter can be a single host or mutiple hosts separated by commas

More information in this document: [VVB Operations Guide](https://www.cisco.com/c/en/us/td/docs/voice_ip_comm/cust_contact/contact_center/cisco_vvb/vvb_12_6_2/operations/guide/ccvp_b_1262-operations-guide-for-cisco-virtualized-voice-browser.pdf)

**Note**: You must stop and start Speech Server for the values to be reflected. Syntax for stopping Speech Server: **utils service stop Cisco Speech Server** Syntax for starting Speech Server: **utils service start Cisco Speech Server**

### <span id="page-4-0"></span>**Create a Google Project - Provision the Project and the Organization**

The integration of Google AI and CCE requires the creation of Google project and this project need to be provision by Cisco. In addition, and organization in the Cisco webex cloud needs to be created for you or Cisco partner. This document explains the steps required to create and provision the project and the organization.

<span id="page-4-1"></span>[Provision Google CCAI Hybrid Services with CCE](https://www.cisco.com/c/en/us/support/docs/contact-center/packaged-contact-center-enterprise-1261/217681-provision-google-ccai-hybrid-services-wi.html#anc30)

### **Create a Dialogflow CX Agent**

VAV currently supports Google Dialogflow CX service via cloud-based connector.

A [Dialogflow CX agent](https://cloud.google.com/dialogflow/cx/docs/concept/agent) is a virtual agent that handles concurrent conversations with your end-users. Dialogflow translates end-user text or audio during a conversation to structured data that your apps and services can understand. You design and build a Dialogflow agent to handle the types of conversations required for your system. For more information about Dialogflow CX you can visit: [Dialogflow CX basics.](https://cloud.google.com/dialogflow/cx/docs/basics)

Here are the steps to create a Dialogflow CX agent.

Step 1. Navigate to <https://dialogflow.cloud.google.com/cx/projects> and log in with the Google account you used when you created the project, and select the project.

Step 2. Select the location and click **Create agent**.

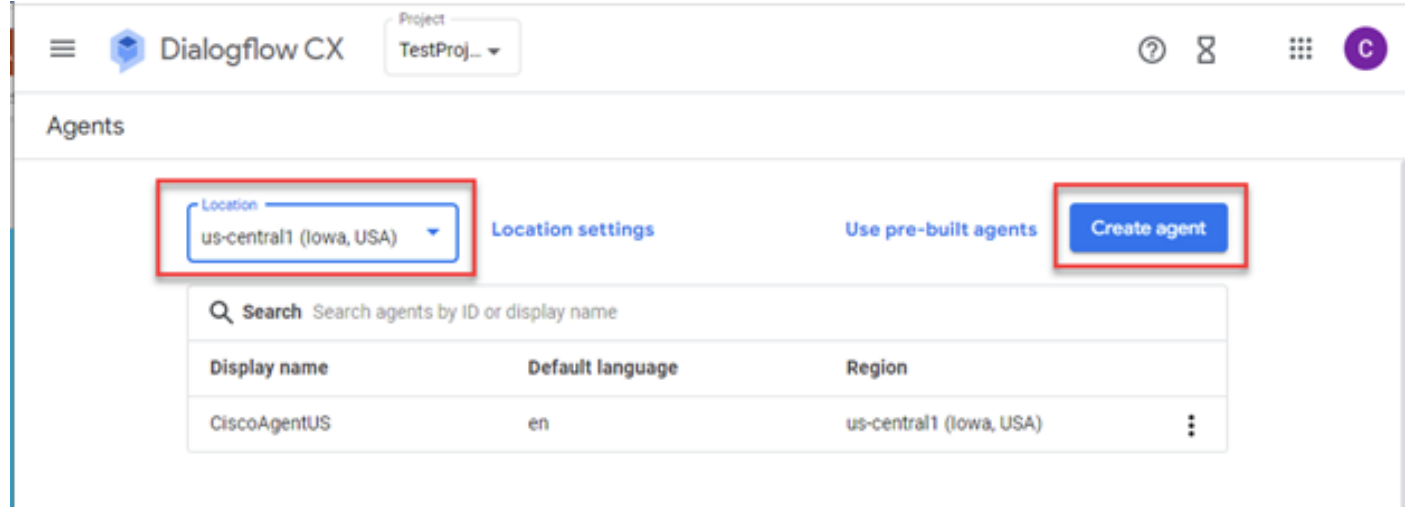

Step 3. Add the name, select time zone and the language. Click **Create.**

### Create agent

# Display name \* -CiscoAgentUSCentral Once an agent is created, its location cannot change. T Location\* -View us-central1 (lowa, USA) Time zone \* -(GMT-8:00) America/Los\_Angeles Date and time requests are resolved using this time zone Default language \* en - English The language the agent uses

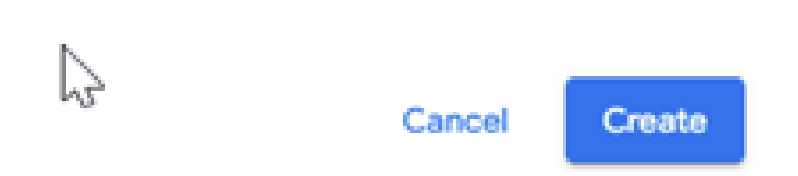

Step 4. The agent is created, and you see the Default Start Flow on the first page.

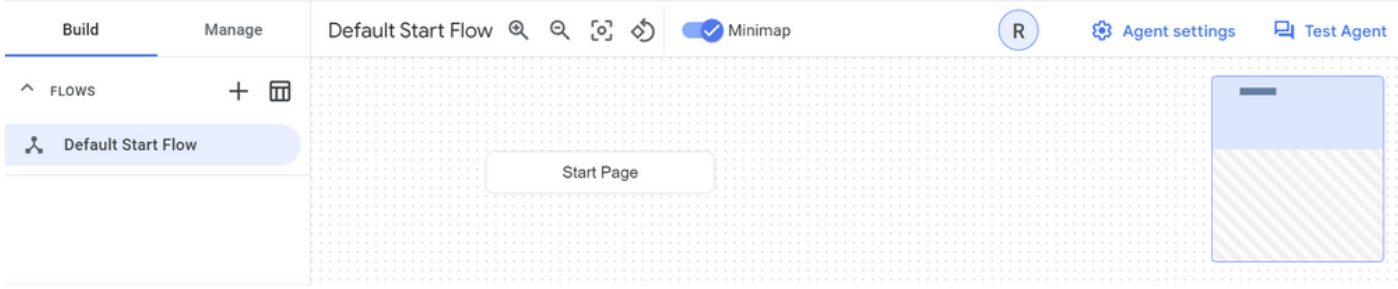

When you create an agent, the default flow is automatically created in the start page. To change the default settings after the agent is created, select the Agent settings.

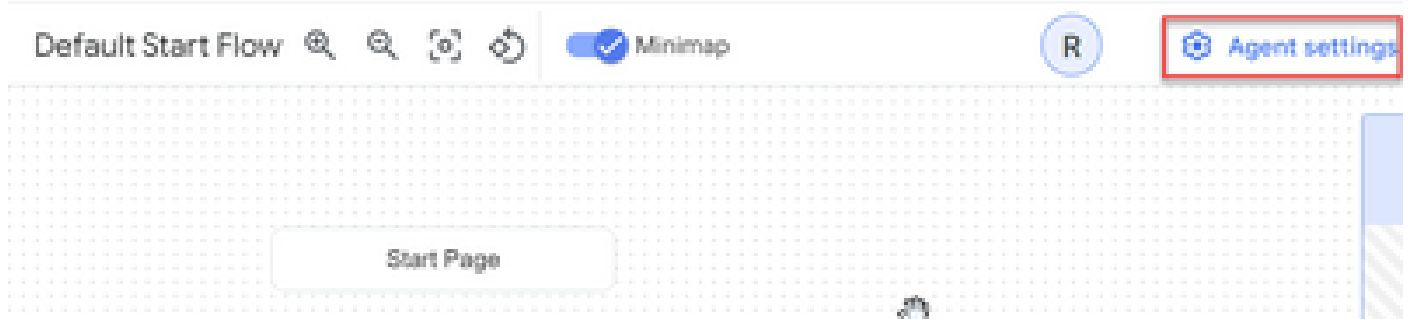

In the Speech and IVR section, enable speech adaptation, advance speech settings and barge-in.

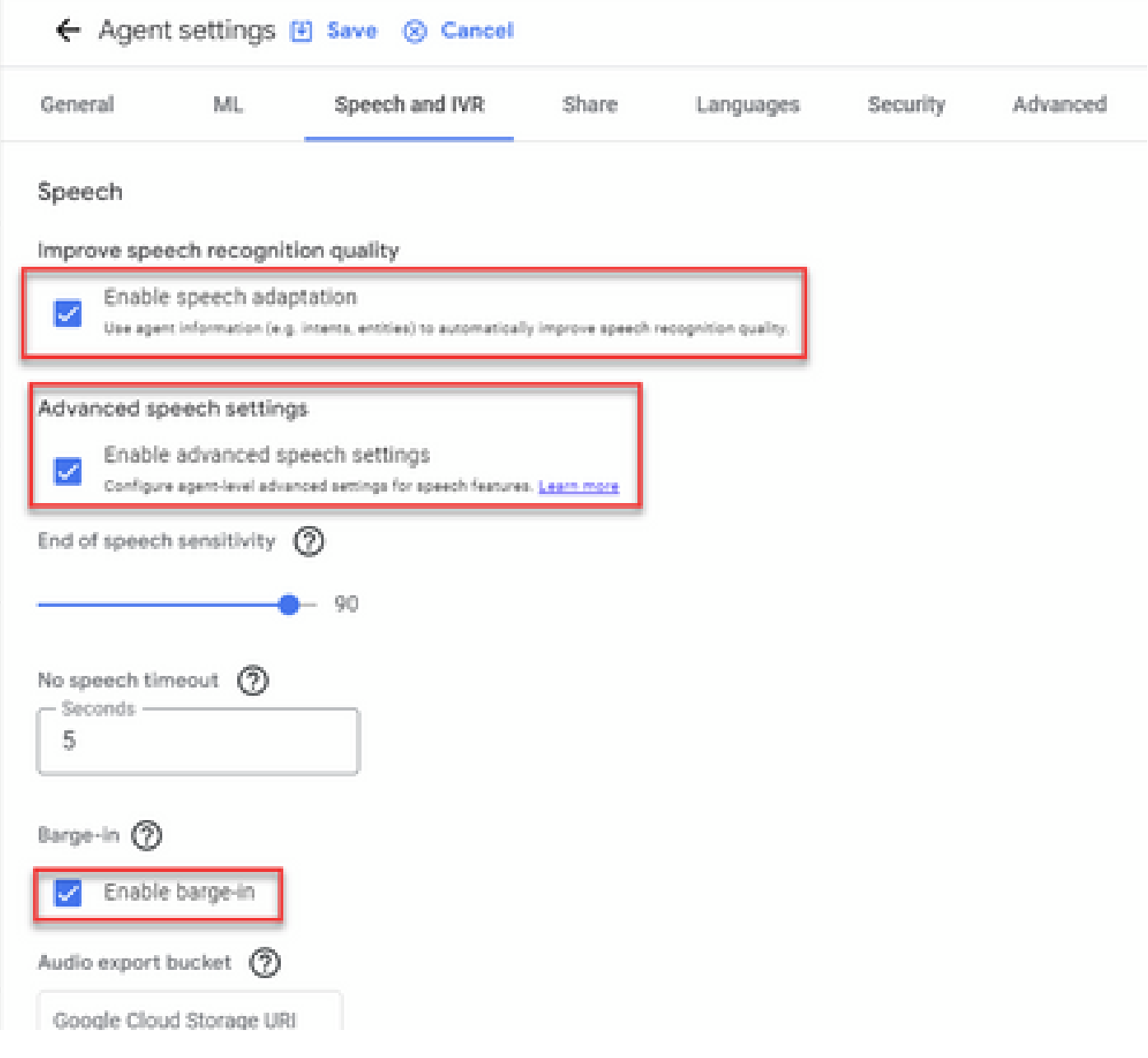

If you want to learn on how to setup a Dialogflow CX agent review these Google videos:

[What is Dialogflow CX?](https://www.youtube.com/watch?v=6_Gilug2QYw)

[Introduction to pages and transitions in Dialogflow CX](https://www.youtube.com/watch?v=T9TX0DtTyRo)

[Create a single-flow conversational agent](https://www.youtube.com/watch?v=55g8J7UX_d0)

### <span id="page-8-0"></span>**Import a Dialogflow CX Agent**

You can import a Dialogfow CX agent, instead of building the agent from scratch. After you have created the agent, you can import a previously created and built Dialogflow CX agent. In this example, a Dialogflow CX agent created by Cisco Engineering team is used.

Step 1. On the Agent section, select **View all agents**.

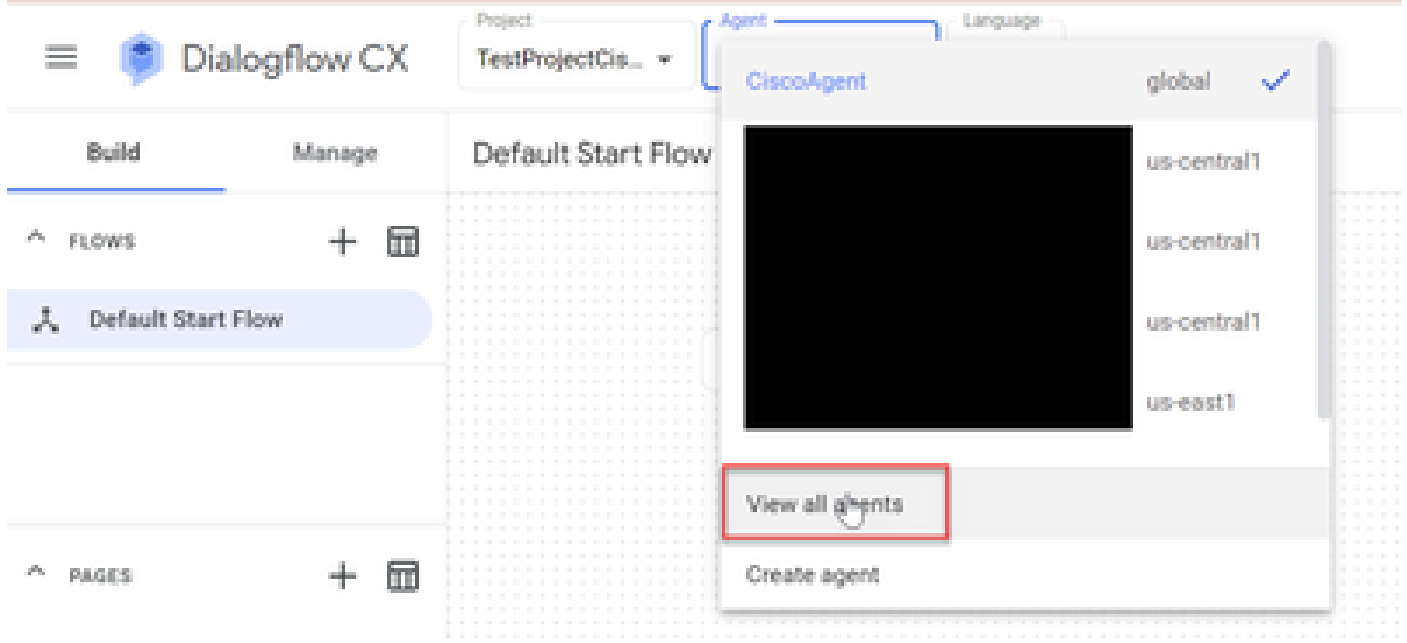

Step 2. Select the the agent that you created, and click **Restore**.

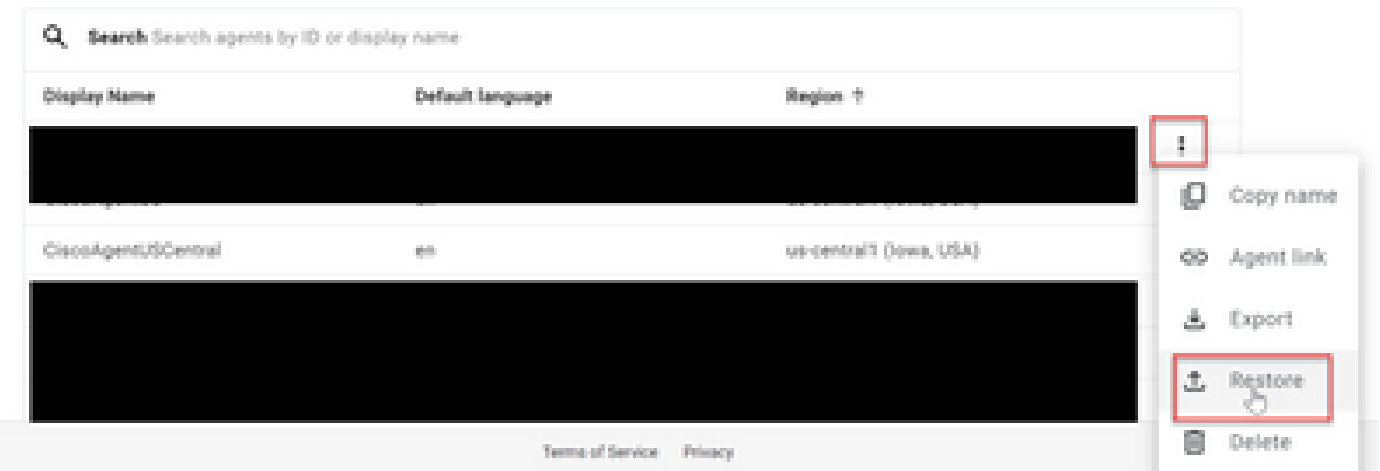

Step 3. On the Restore window, click **Upload**, then select the download file and click **Restore**.

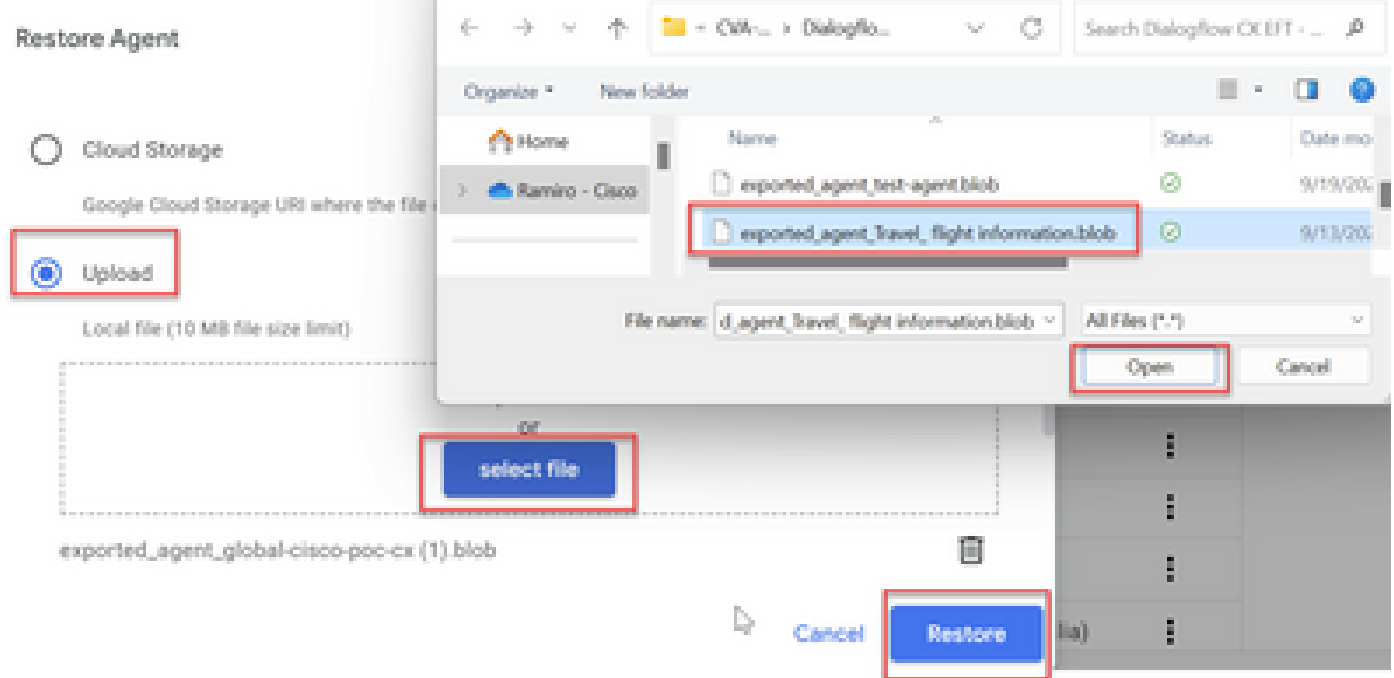

#### Now, you see the agent imported.

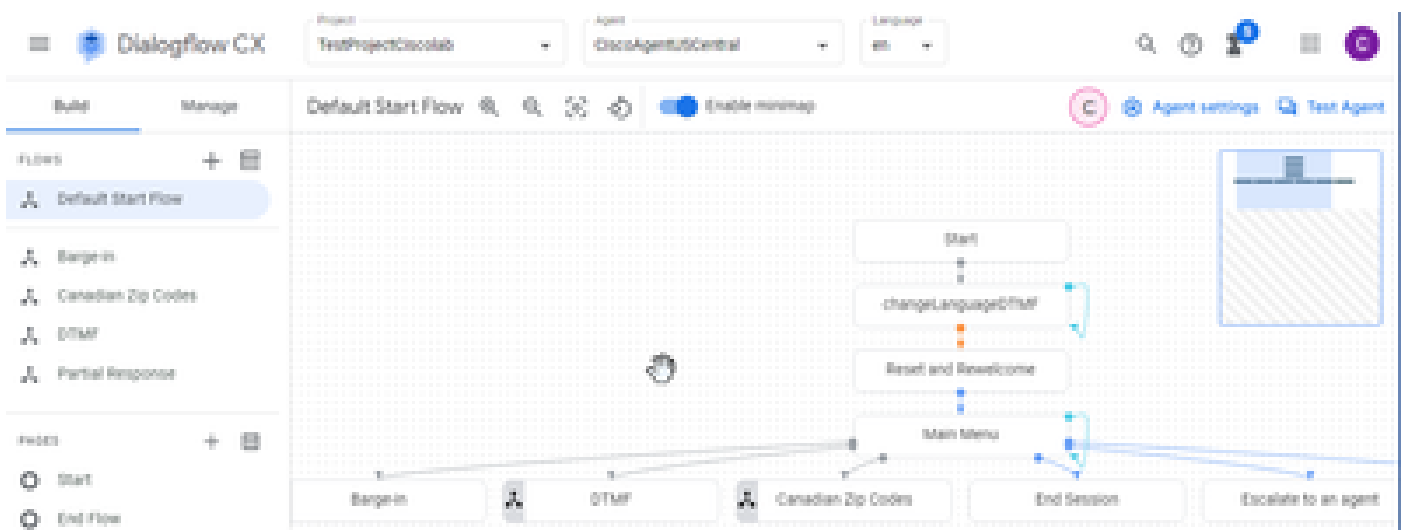

You can download a Cisco Dialogflow CX agent sample (exported\_agent\_Travel\_ flight information\_VAV.blob) from: [VAV Call Studio Application and Dialogflow CX Agent Sample](https://github.com/CiscoDevNet/cvp-sample-code/tree/master/CustomerVirtualAssistant/VAV_Hybrid)

### <span id="page-9-0"></span>**Create a Dialogflow CX Agent - Pre-built Agent**

You can use Google pre-built agent templates in order to decrease the design time when building a Dialogflow CX agent.

Here are the steps to use a Pre-built agent.

Step 1. On the Dialogflow CX page, select the project and then select **Use pre-built agents**.

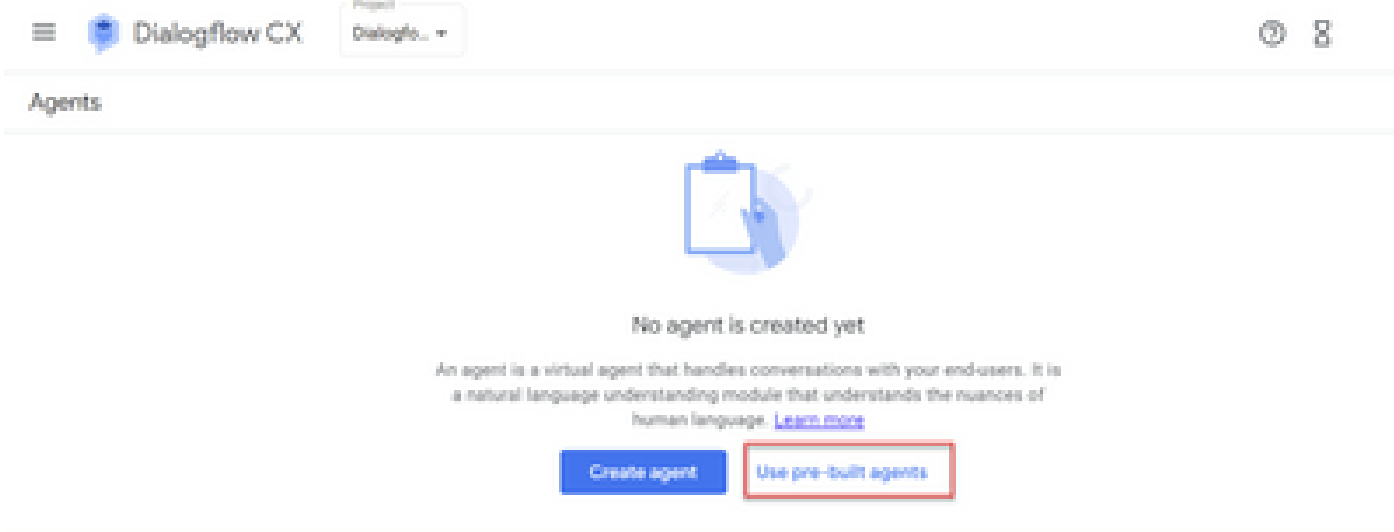

Step 2. Select the Pre-built agent you want to use. In this example, the **Travel: car rental** agent is used.

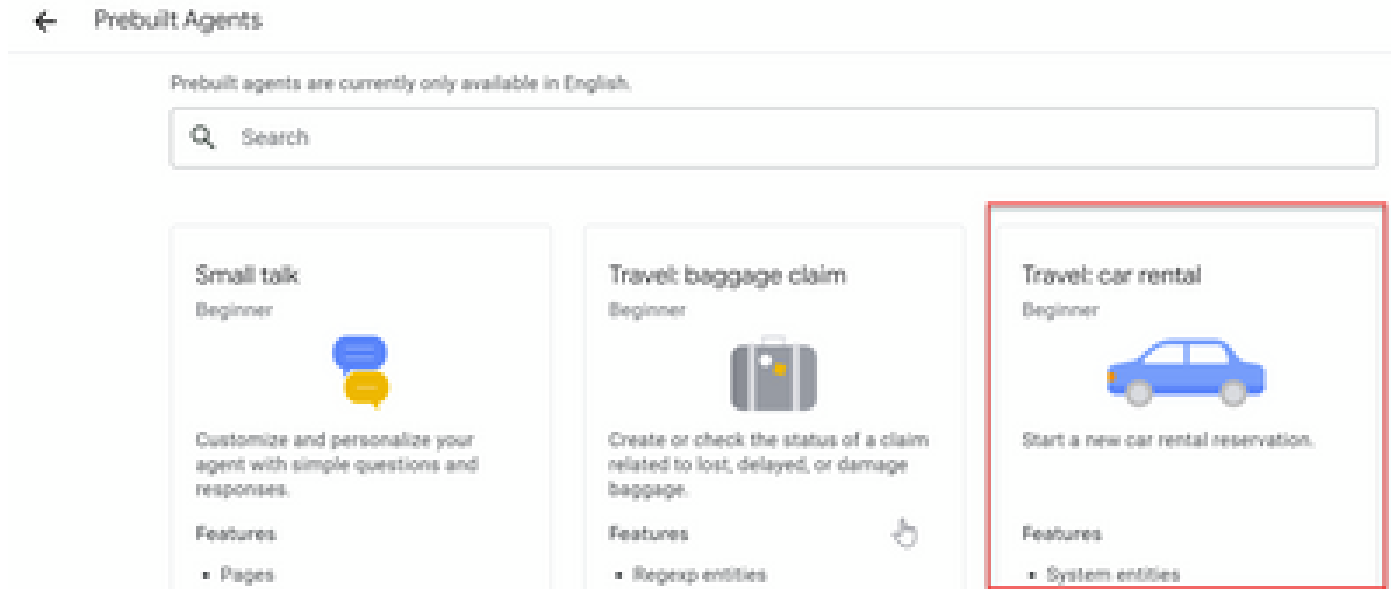

Step 3. Click **Import**.

# Travel: car rental

Start a new car rental reservation.

### Sample head intent utterances

- · I need to reserve a van.
- . Hi, I'm traveling to LA for the weekend and I need to rent a car while I'm down there.
- I need help booking an SUV.

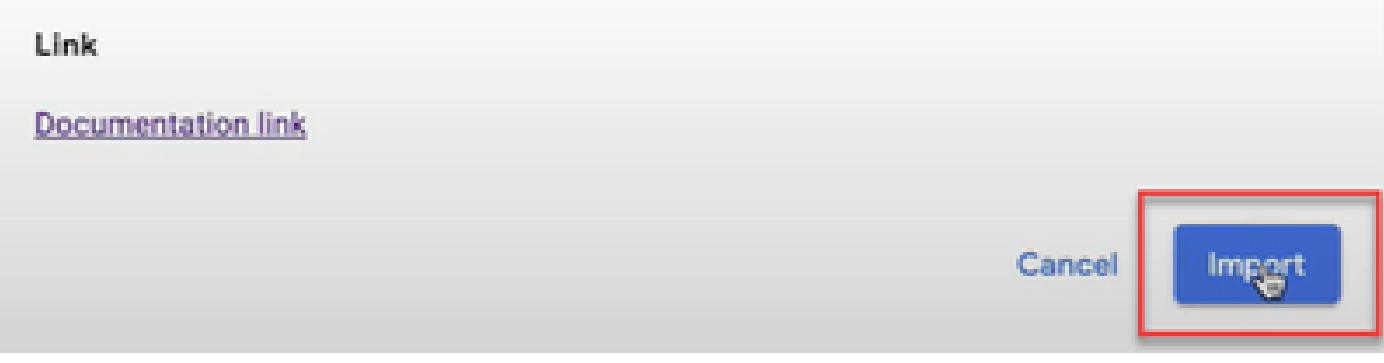

Step 4. Select the location. You see the new agent created.

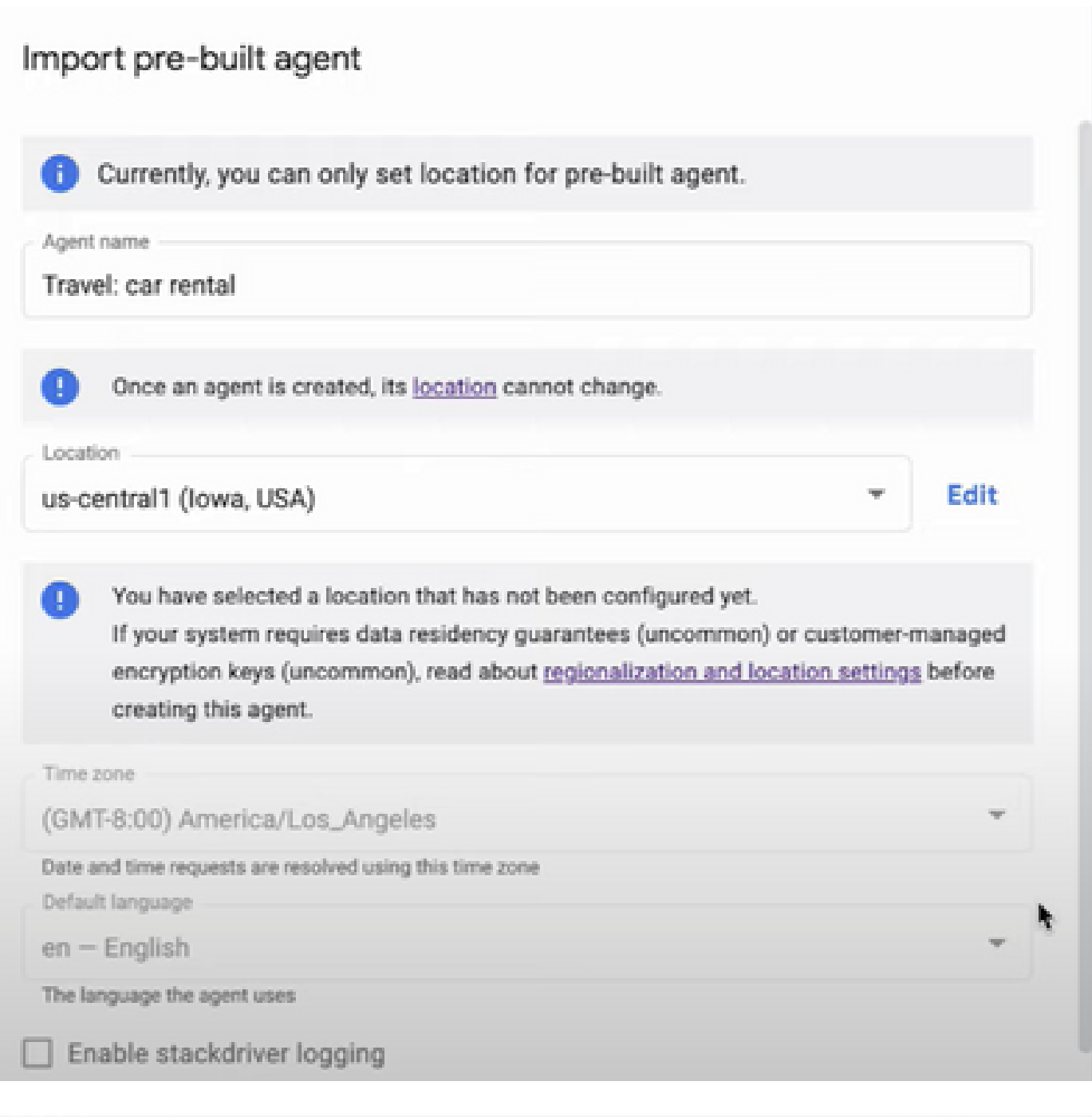

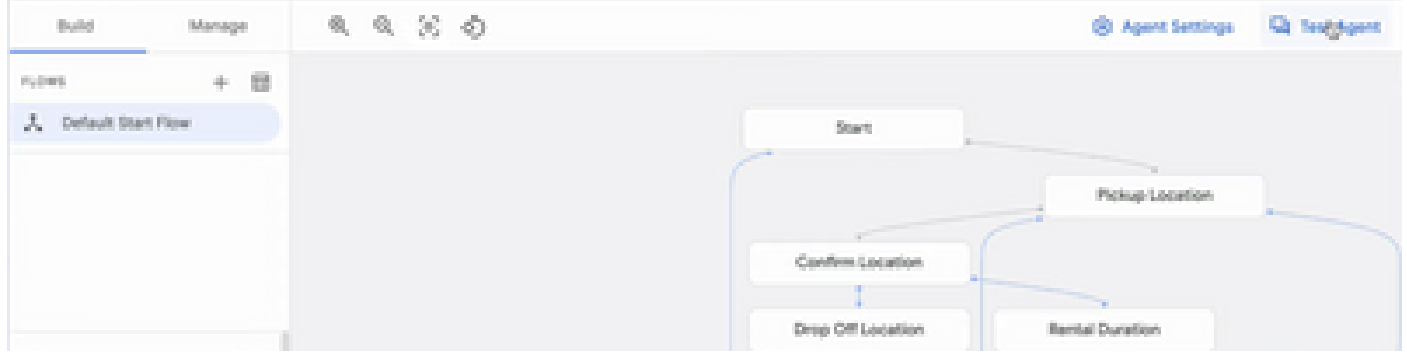

More information on this Google video: [Use Pre-built agent template to create a Dialogflow CX agent](https://www.youtube.com/watch?v=GshFTYWATsk)

### <span id="page-12-0"></span>**Create an Agent Conversation Profile**

An agent conversation profile is a a set of configuration parameters that define the behavior of the

Dialogflow agent in a conversation with a caller.

Here are the steps to create an agent conversation profile.

Step 1. Log in to Google Agent Assist. Select Conversation profile and choose the project you previously have created with the Dialogflow CX agent.

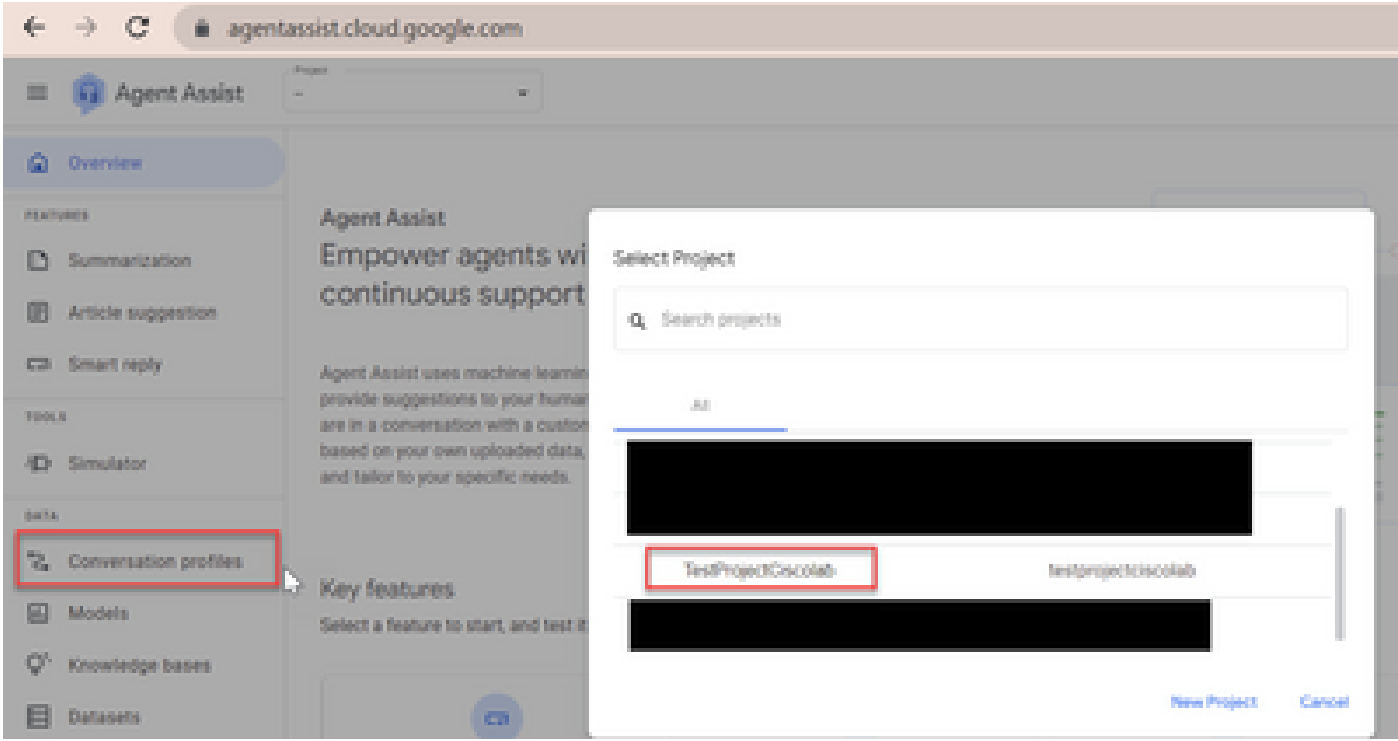

#### Step 2. Click **Create**.

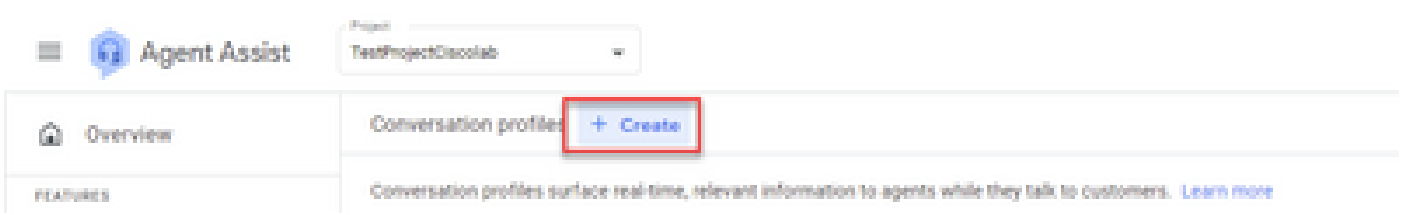

Step 3. Ensure the Agent Assist URL uses the same location as the agent you want to create the conversation profile. In this example, you see that the URL is in location global.

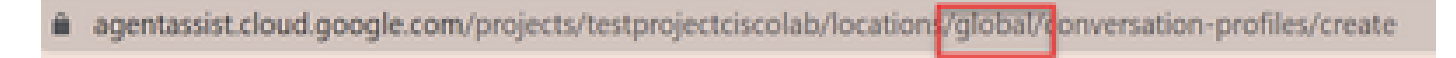

The agent you previously created is on **us-central1,** so you have to replace the location to continue.

| G            |  |  |                            |  |  |  | a agentassist.cloud.google.com/projects/testprojectciscolab/locations/us-central1/conversation-profiles/create |  |
|--------------|--|--|----------------------------|--|--|--|----------------------------------------------------------------------------------------------------|--|
| Agent Assist |  |  | TestProjectClacolab        |  |  |  |                                                                                                    |  |
| <b>SEW</b>   |  |  | + New conversation profile |  |  |  |                                                                                                    |  |

Step 4. Add the name and the language.

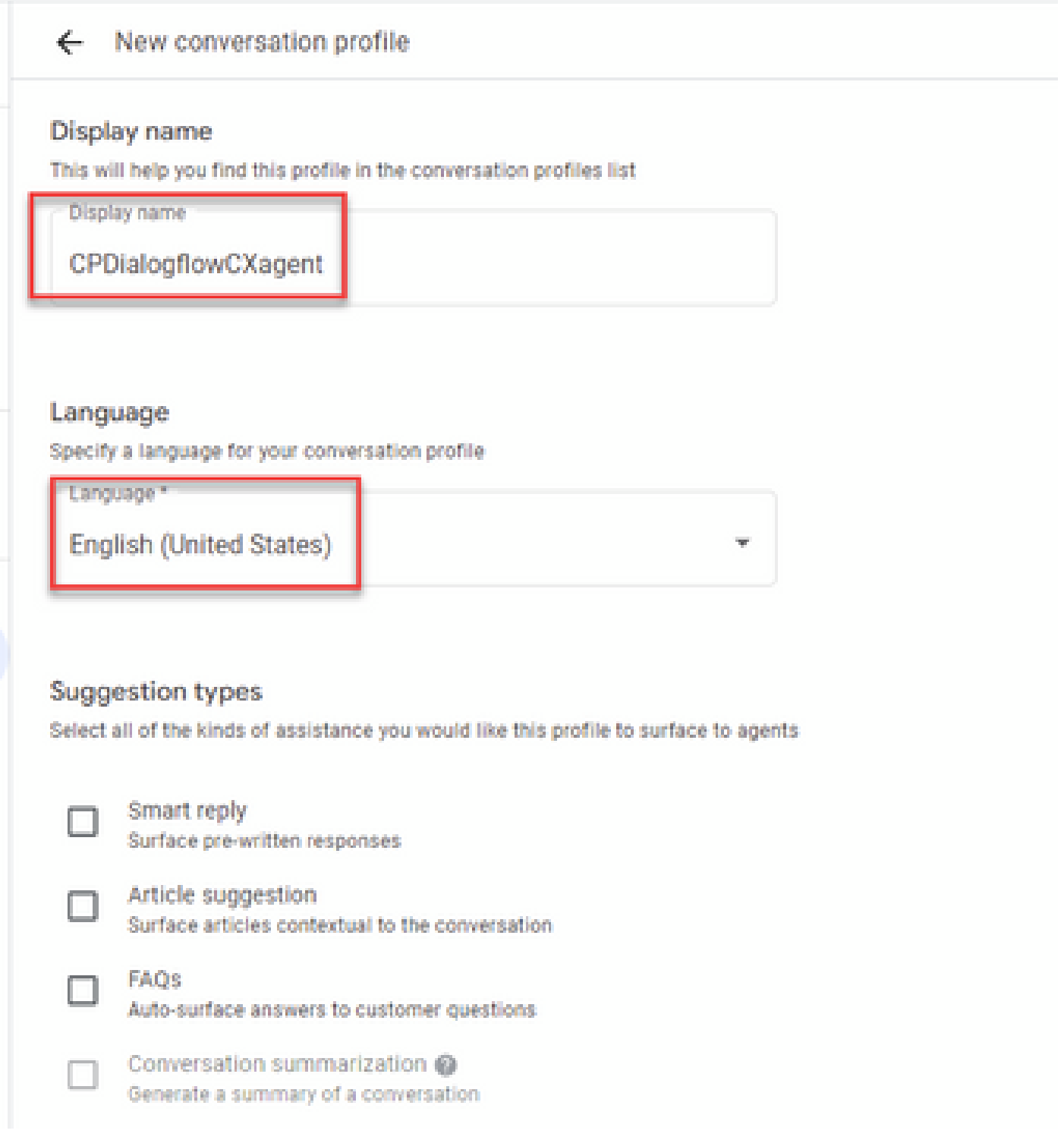

Step 5. Scroll-down and select Enable Virtual agent and then select the Dialogflow CX agent.

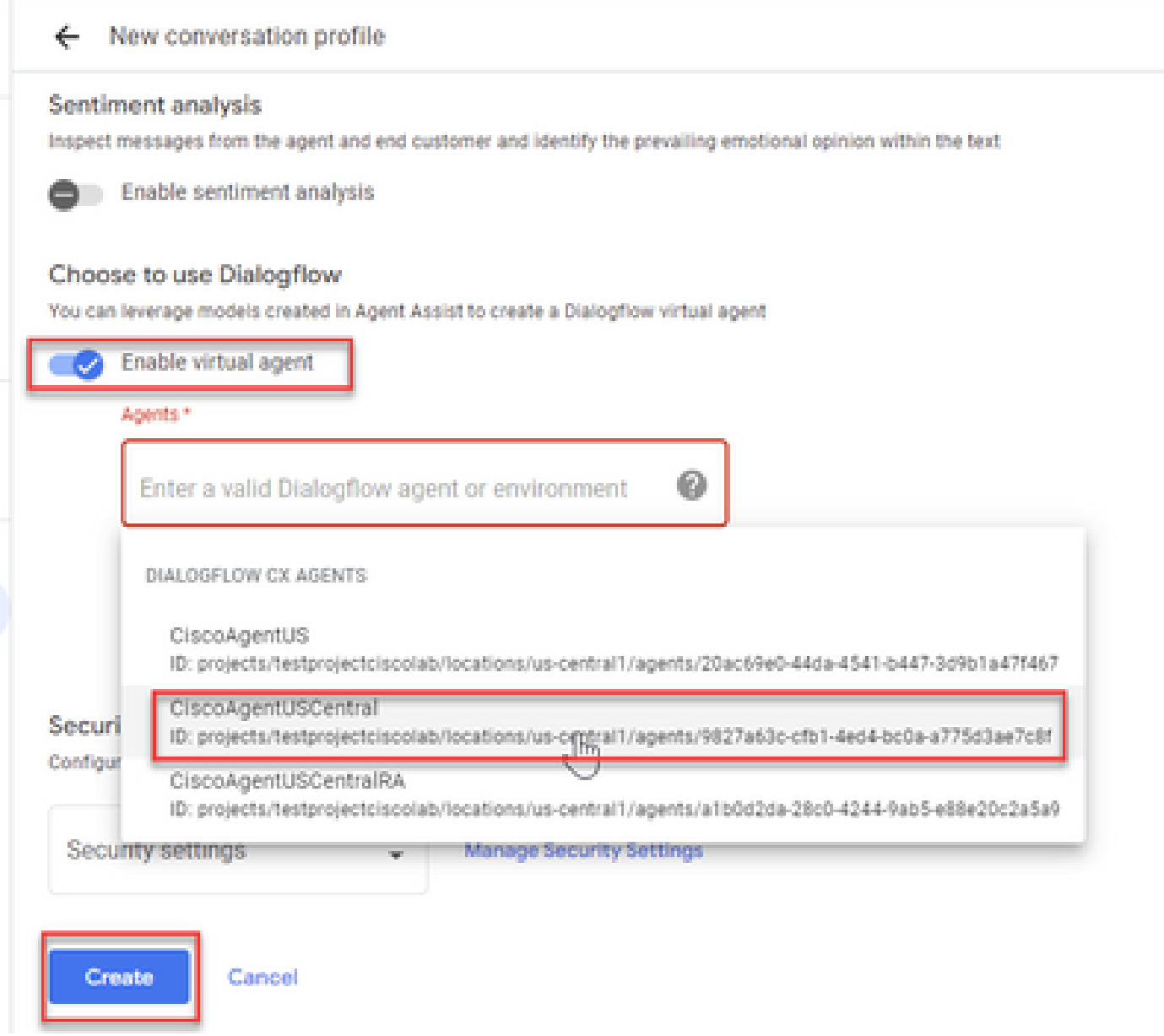

Now the conversation profile is created for the agent.

### <span id="page-15-0"></span>**Configure CCAI in Webex Control Hub**

Step 1. Ensure that the Cloud Connect publisher and subscriber are installed. For more information, see the *Install Cloud Connect* section in [Cisco Unified Contact Center Enterprise Installation and Upgrade Guide](https://www.cisco.com/c/en/us/td/docs/voice_ip_comm/cust_contact/contact_center/icm_enterprise/icm_enterprise_12_6_2/installation/guide/ucce_b_install_upgrade_guide_1262.pdf) [12.6.2](https://www.cisco.com/c/en/us/td/docs/voice_ip_comm/cust_contact/contact_center/icm_enterprise/icm_enterprise_12_6_2/installation/guide/ucce_b_install_upgrade_guide_1262.pdf)*.*

Step 2. Log in to Webex Control Hub ([admin.webex.com\)](http://admin.webex.com). Navigate to Contact Center and click **Cloud Connect**.

# **SERVICES**

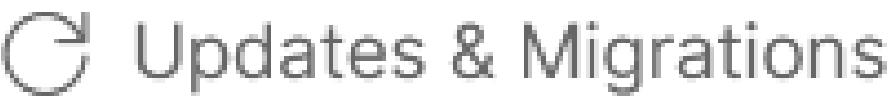

- $\bigcirc$  Messaging
- □ Meeting
- **&** Calling
- $\triangleright$  Vidcast

Contact Center

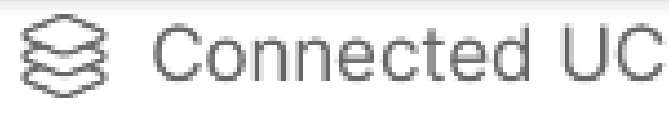

# △ Hybrid

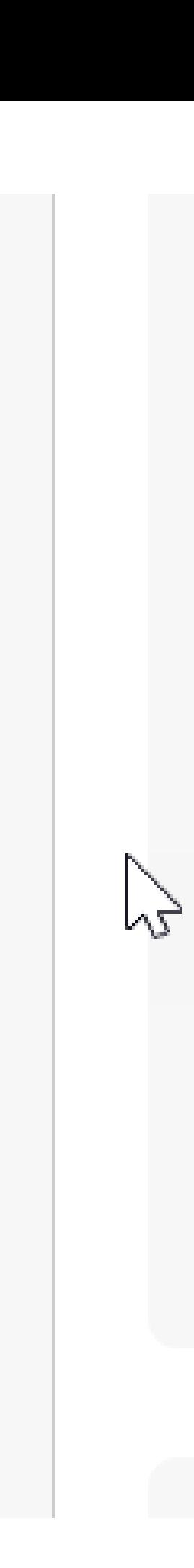

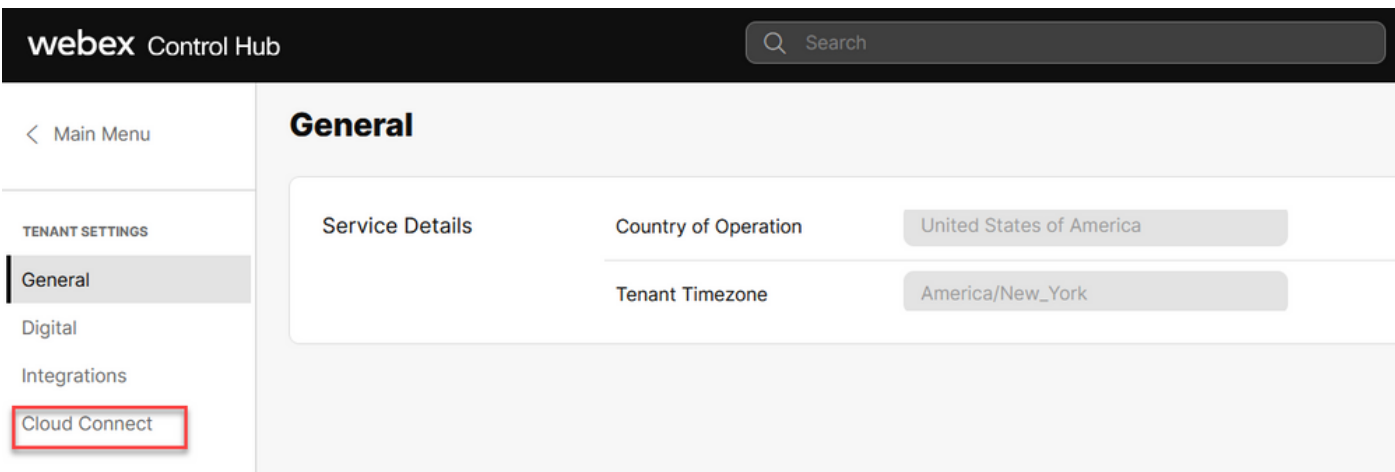

Step 3. On Cloud Connect window enter the name and the Fully Qualified Domain Name (FQDN) of Primary Cloud Connect and clock Register.

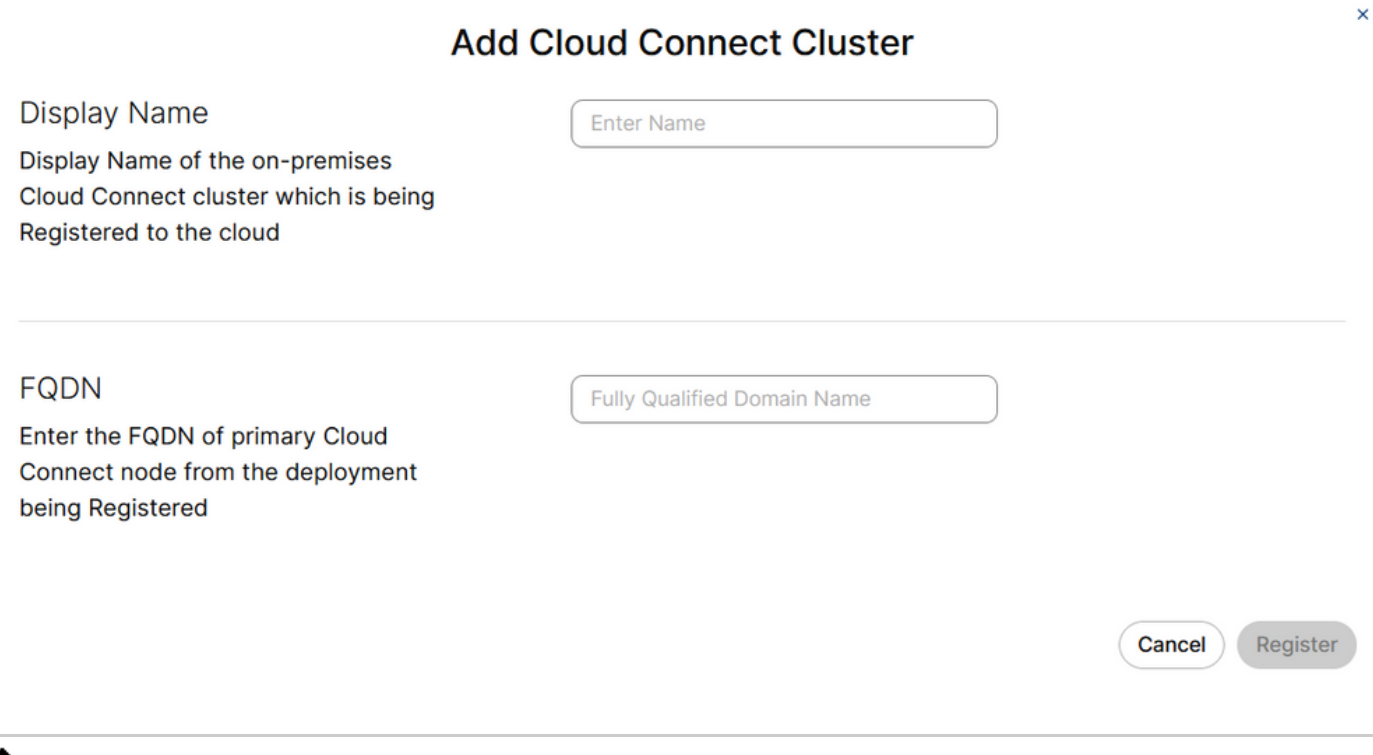

**Note**: When adding the Cloud Connect in Webex Control Hub, ensure that the Cloud Connect FQDN is accessible from the PC where the Control Hub is opened.

Step 4. Select Allow access to the Cloud Connect node and click **Continue**.

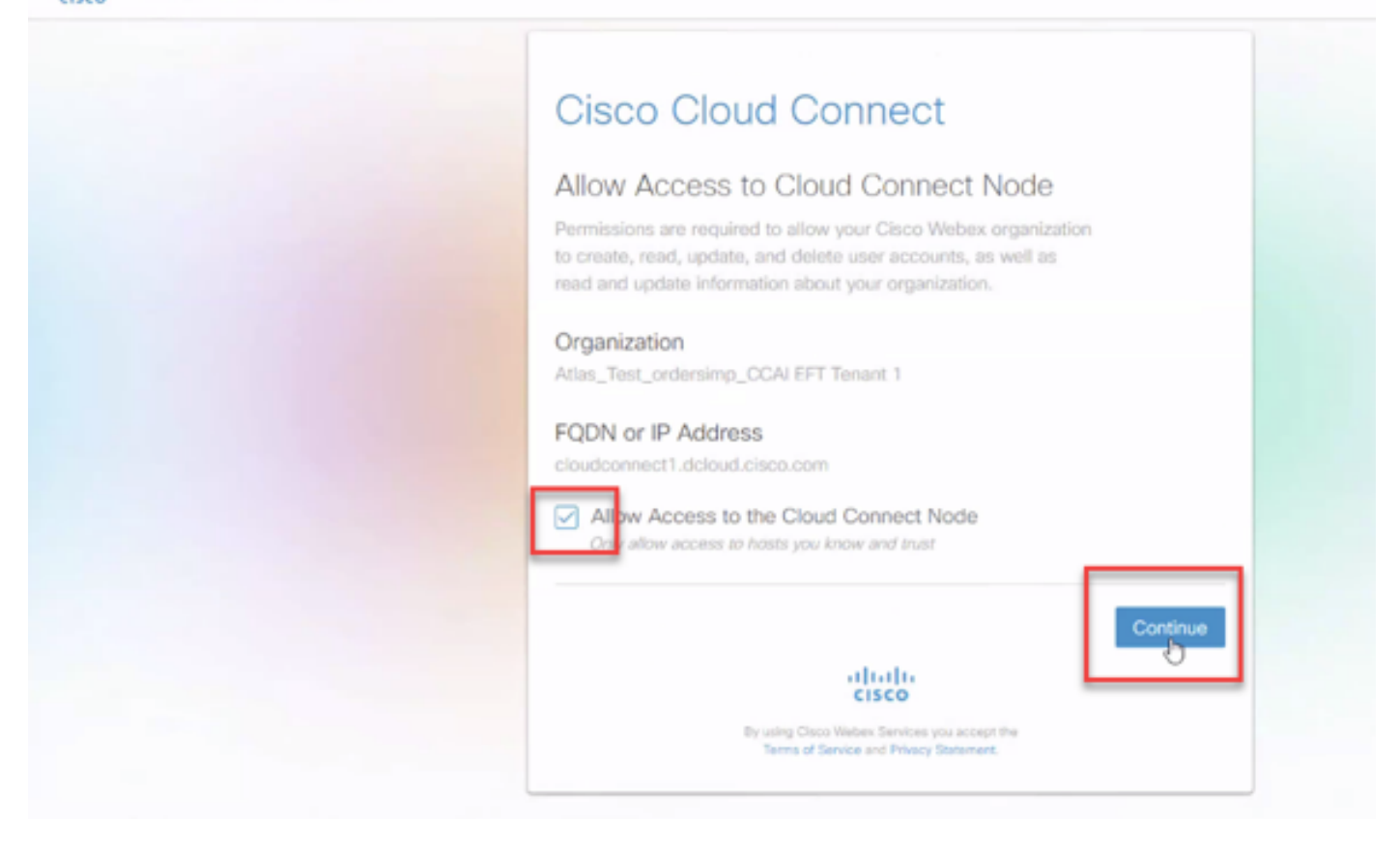

You see Cloud Connect registration completed.

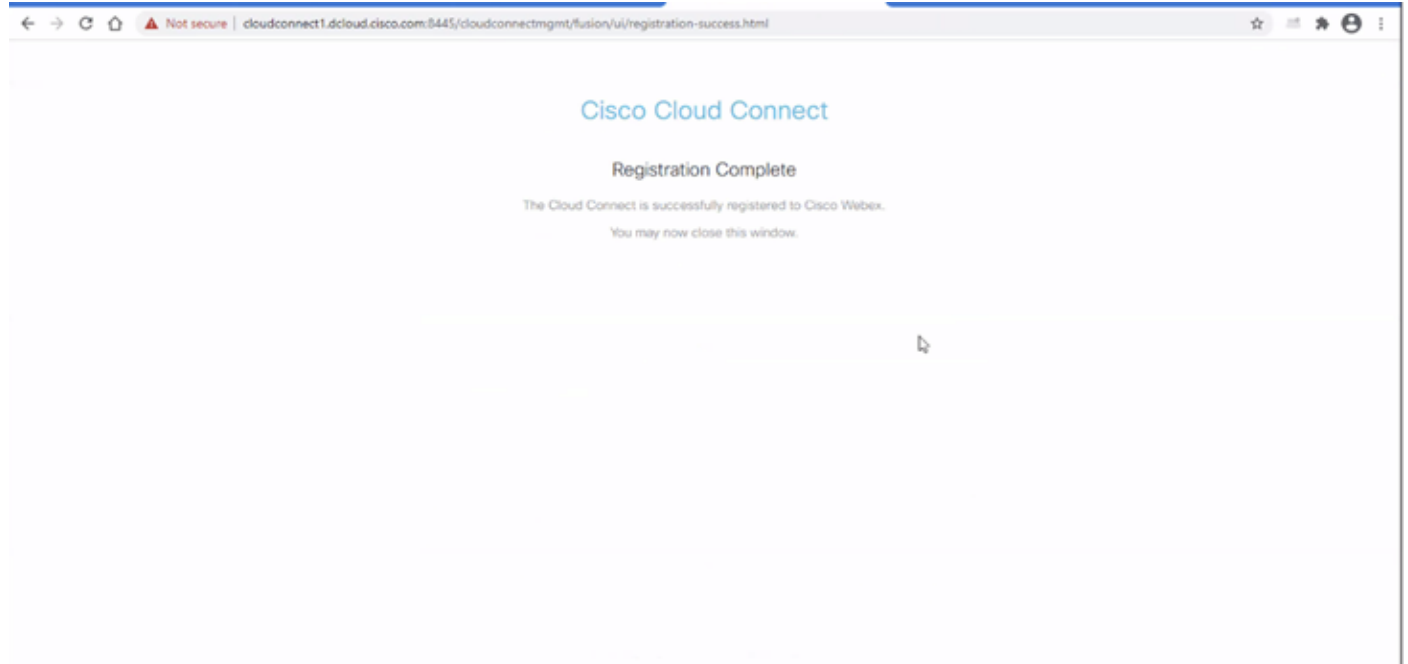

Step 5. Add a Connector. On the Contact Center window select **Integrations** and then **Connectors** tab.

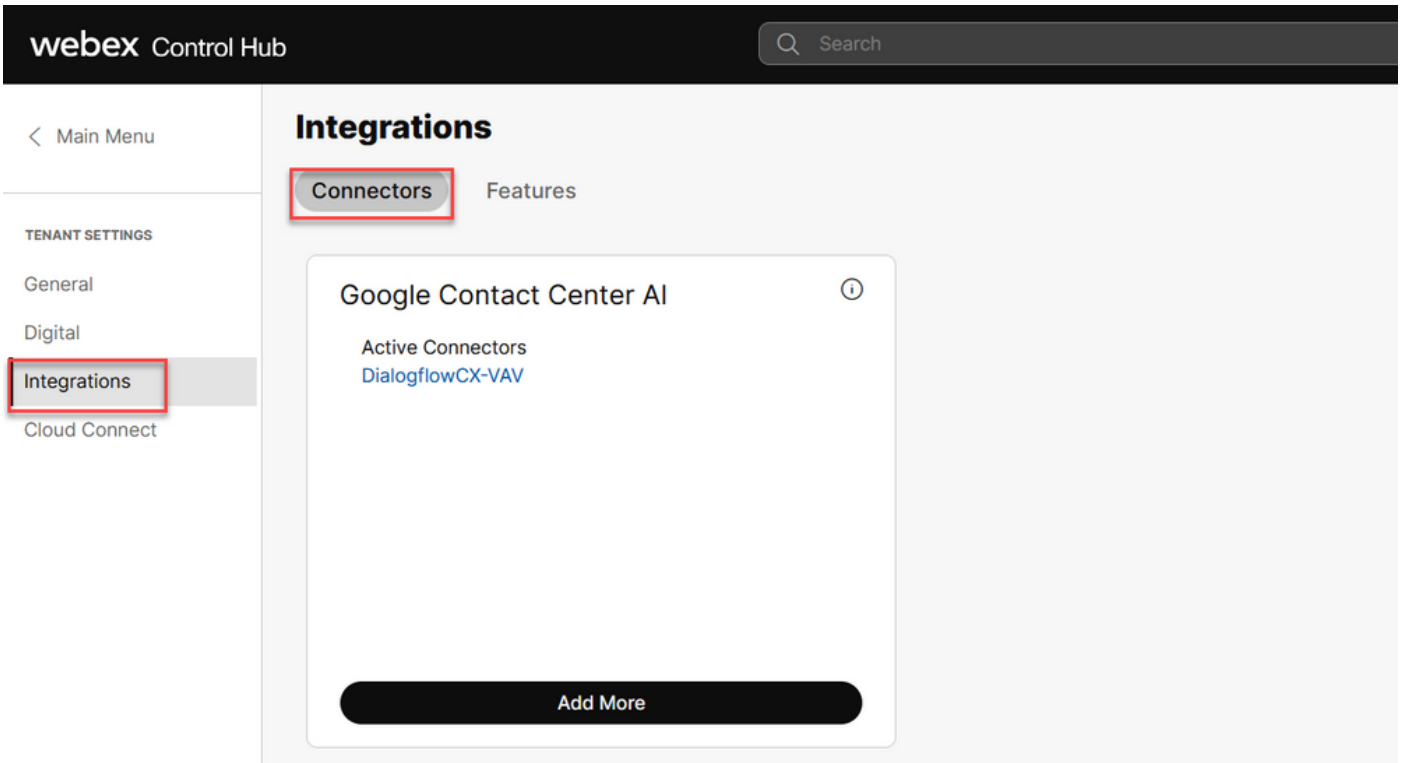

Step 6. If a connector is already added and you need to add one more, click on Add More. Sign in with Google and continue with the instructions.

Note: The user accout that you sign in with Google must have the owner role of the google project.

**Cisco** Webex Control Hub New Google Contact Centre Al Connector To create a Google Contact Centre AI connector, you must authenticate with Google to access the Google Cloud Platform Sign In with Google Cancel

Step 7. Provide the Google Project, the Cisco Project and the Google Service Account provided by Cisco when provisioning the Google Project. Click **Save**.

### New Google Contact Centre AI Connector

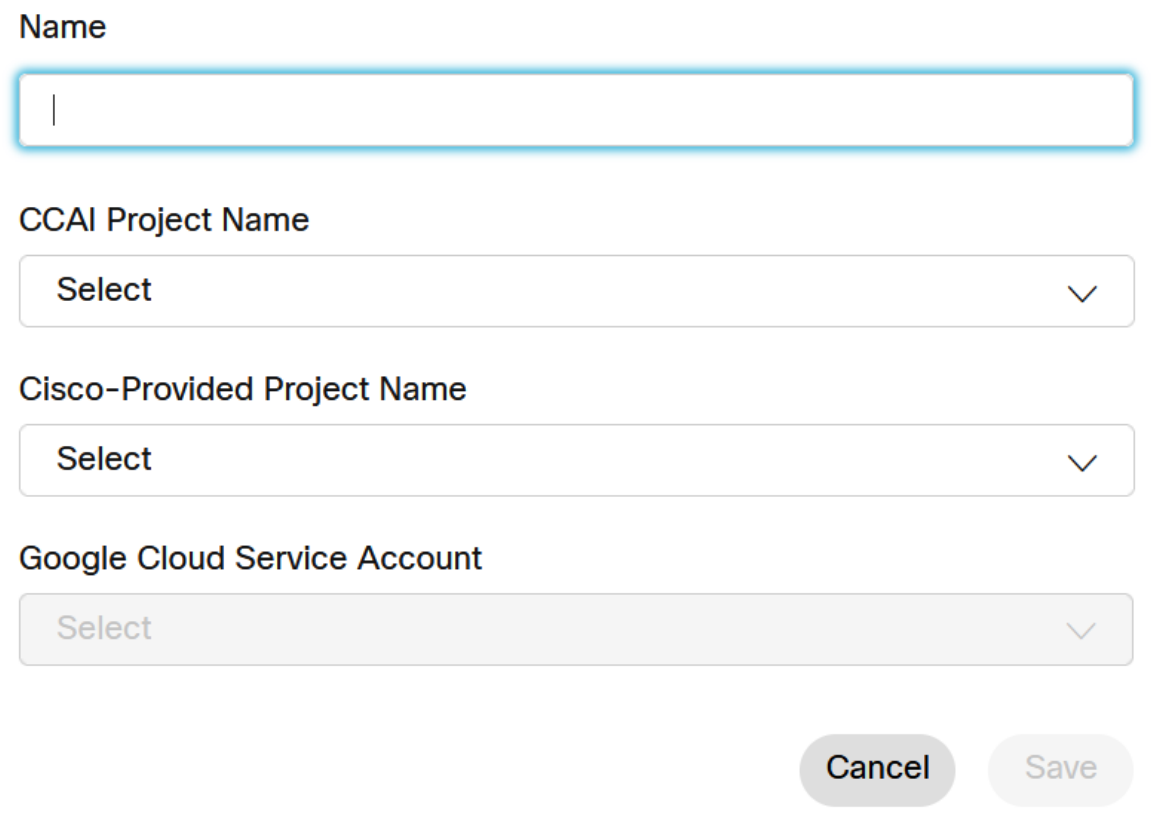

Step 8. Now add the features. On the Contact Center page, click **Integrations** and **Features** and then click **New.**

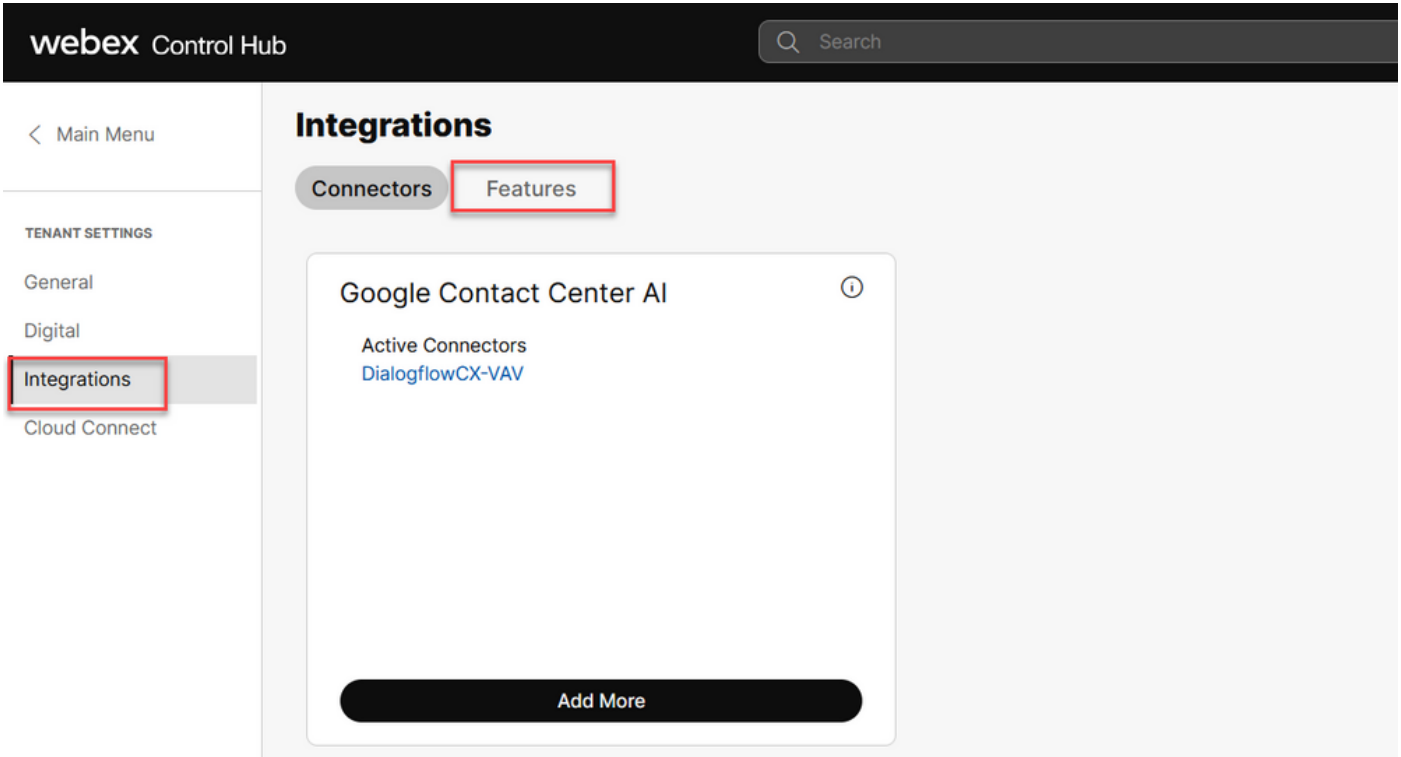

Step 9. You are now in the Create a New Contact Center Feature page. Click **New**. **Contact Center AI Config**.

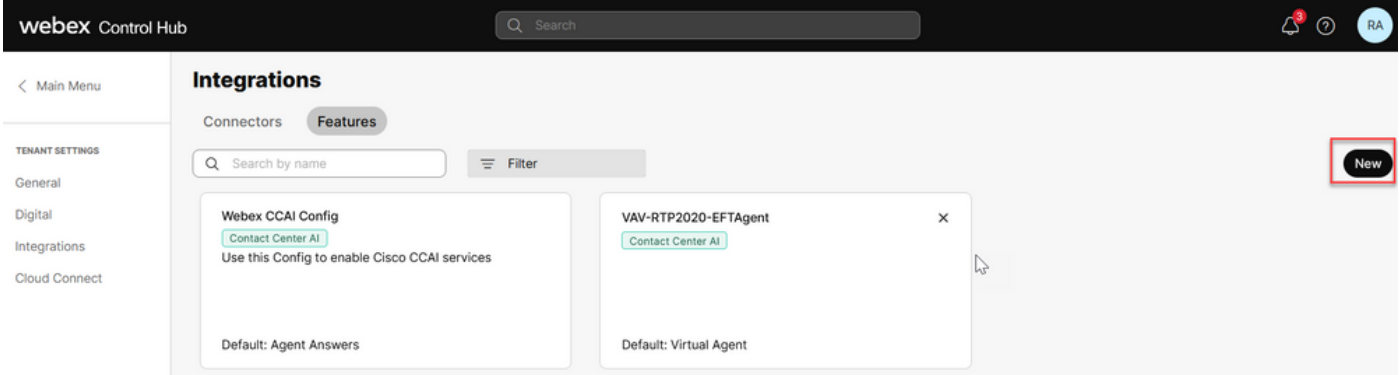

Step 10. You are now in the Contact Center Feature page. Click **Contact Center AI Config**.

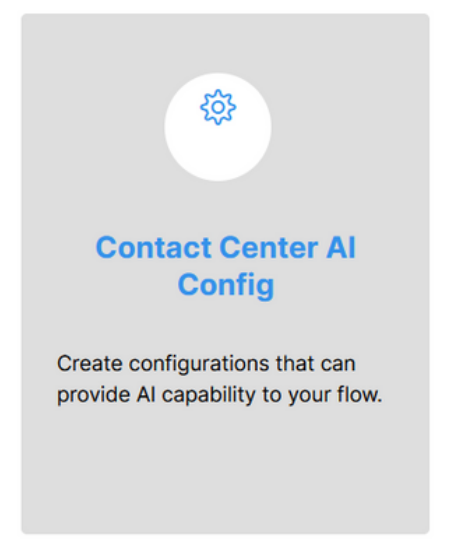

Step 11. Provide the feature information, select the connector already added and the Google agent conversation profile created.

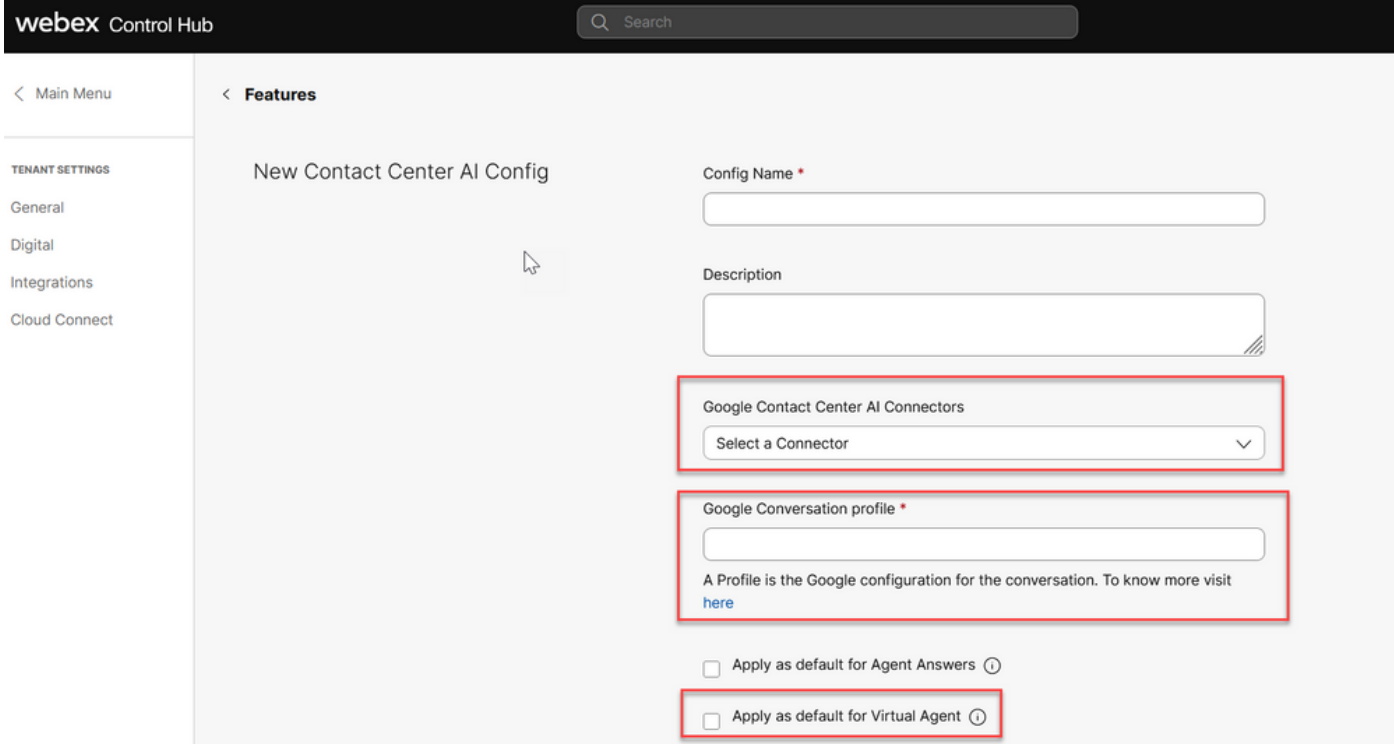

### <span id="page-22-0"></span>**Configure CCAI in UCCE and PCCE (SPOG)**

### <span id="page-22-1"></span>**PCCE Configuration**

Step 1. On CCE AW, open Unified CCE Administration tool and navigate to Inventory.

 $\sum$ 

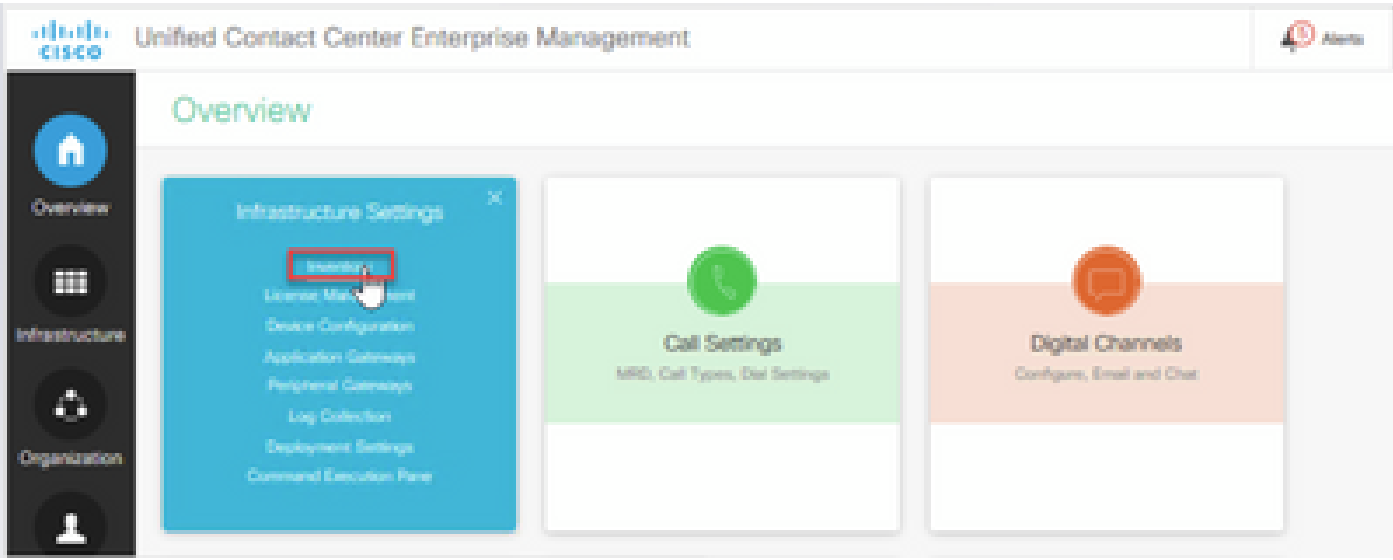

Step 2. Scroll-down and click on external machines.

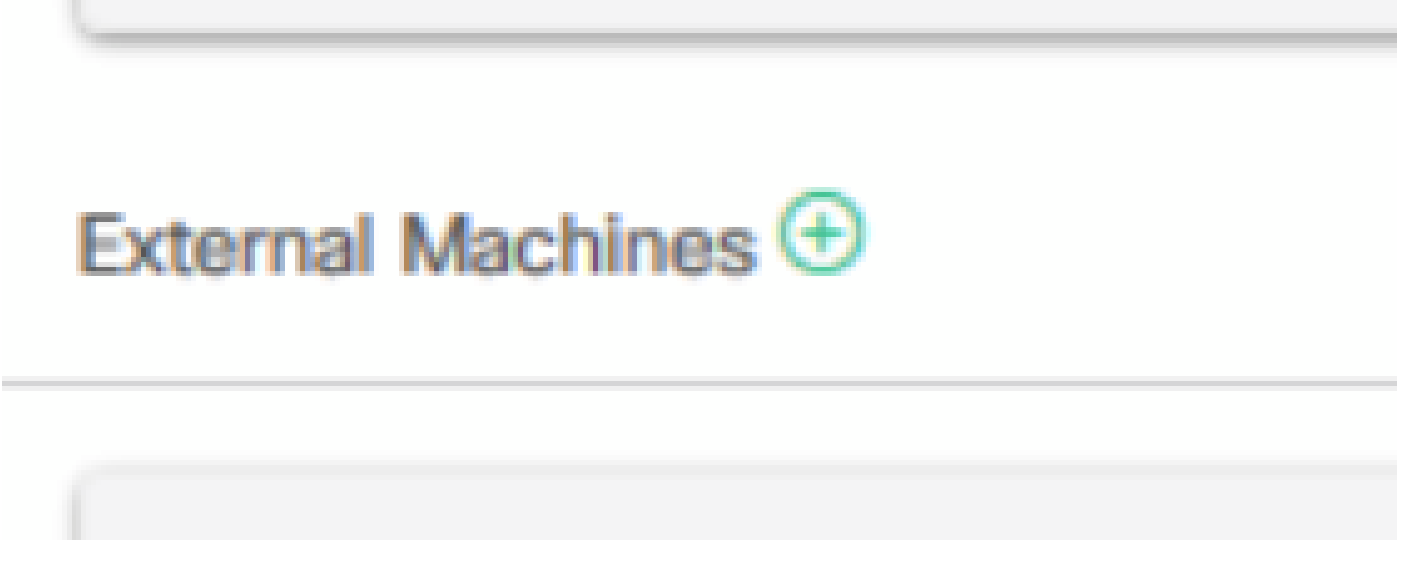

Step 3. Select Cloud Connect Publisher and provide the Fully Qualify Domain Name (FQDN), the username and password.

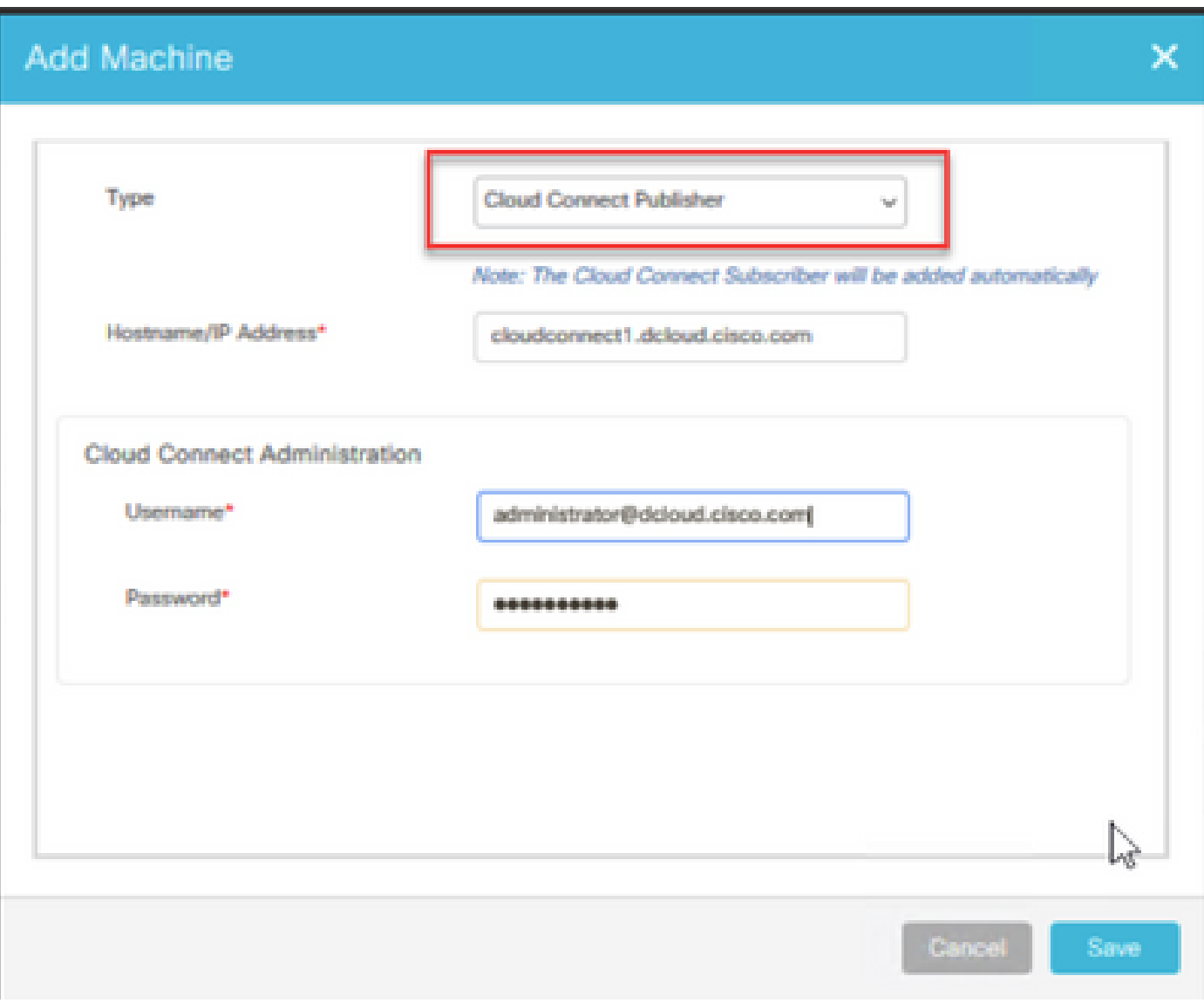

Cloud Connect is added and in sync.

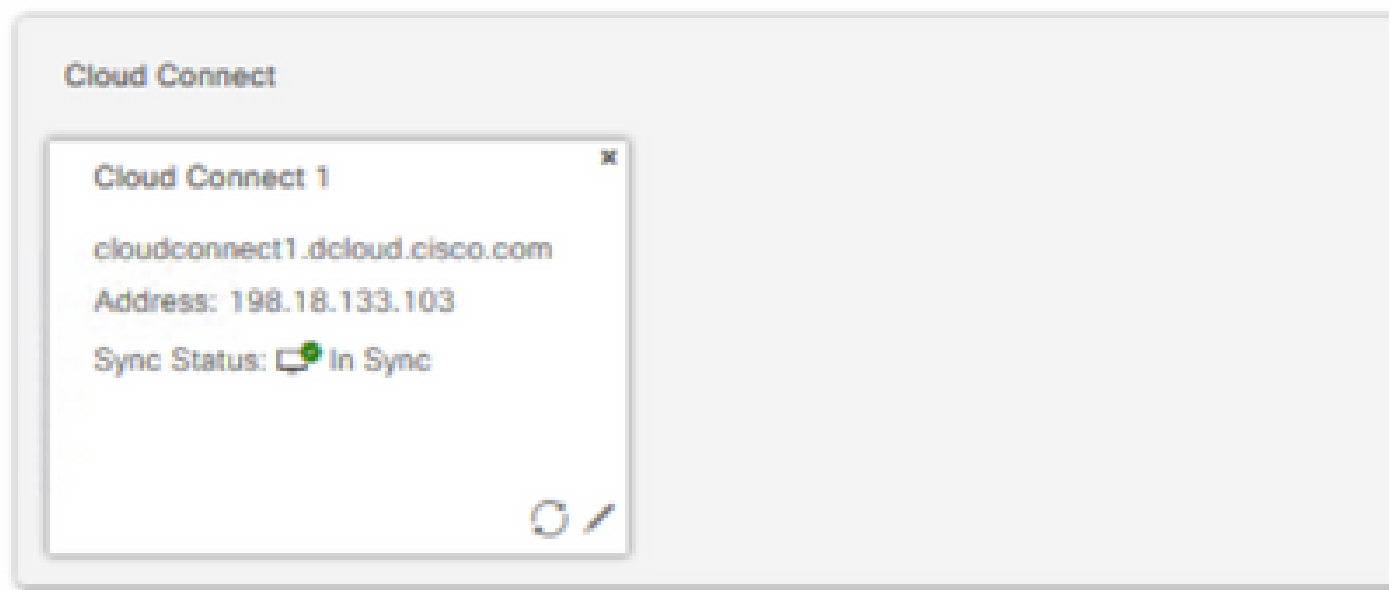

**Note**: Ensure that you have previously exchange certificates between CCE components or implement

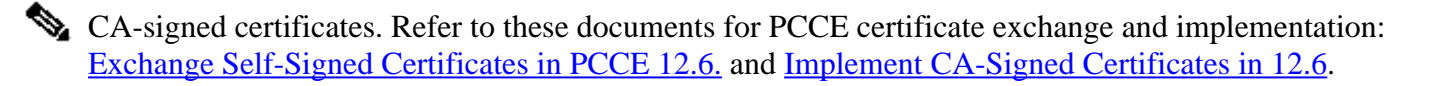

Step 4. Validate default configuration. View the default CCAI configuration (created as part of CCAI configuration in Webex Control Hub). If required, synchronize the configuration (using *Sync* option), in the CCE Admin.

Step 4a. On the CCE Admin, navigate to the features card, and select Contact Center AI.

Overview

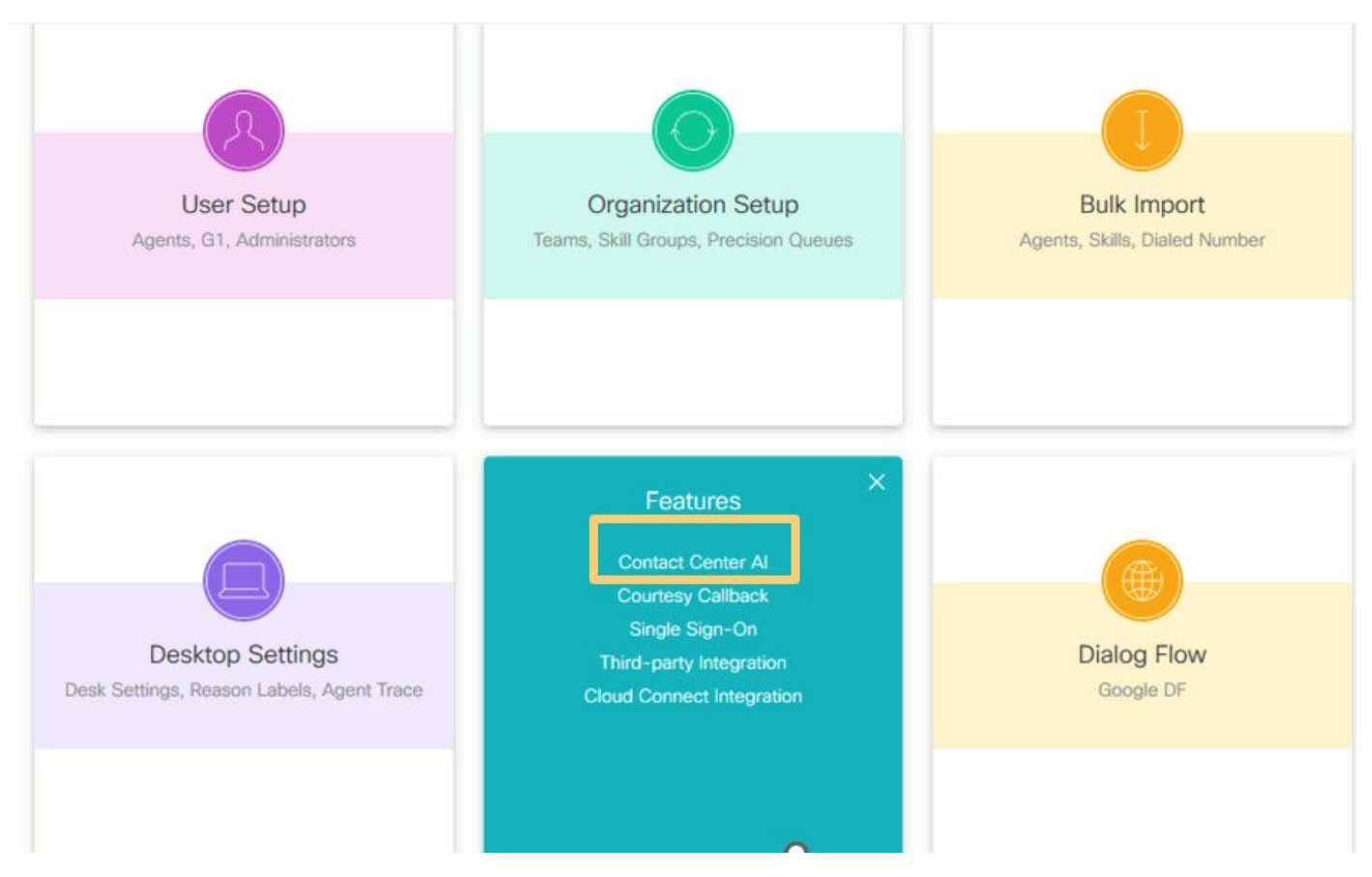

Step 4b. Select Cisco-billed AI Services

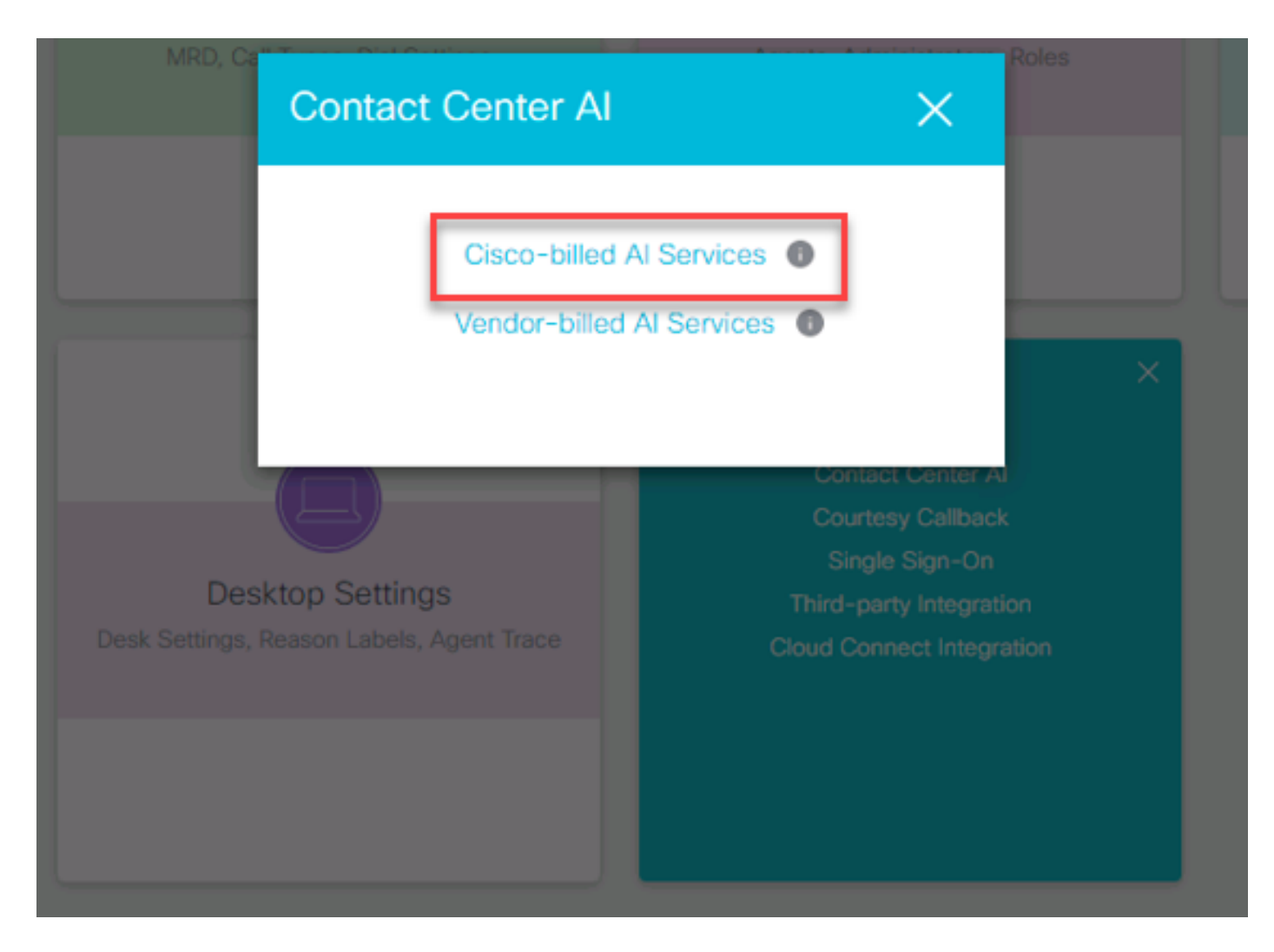

Step 4c. You see the default configuration for the virtual agent.

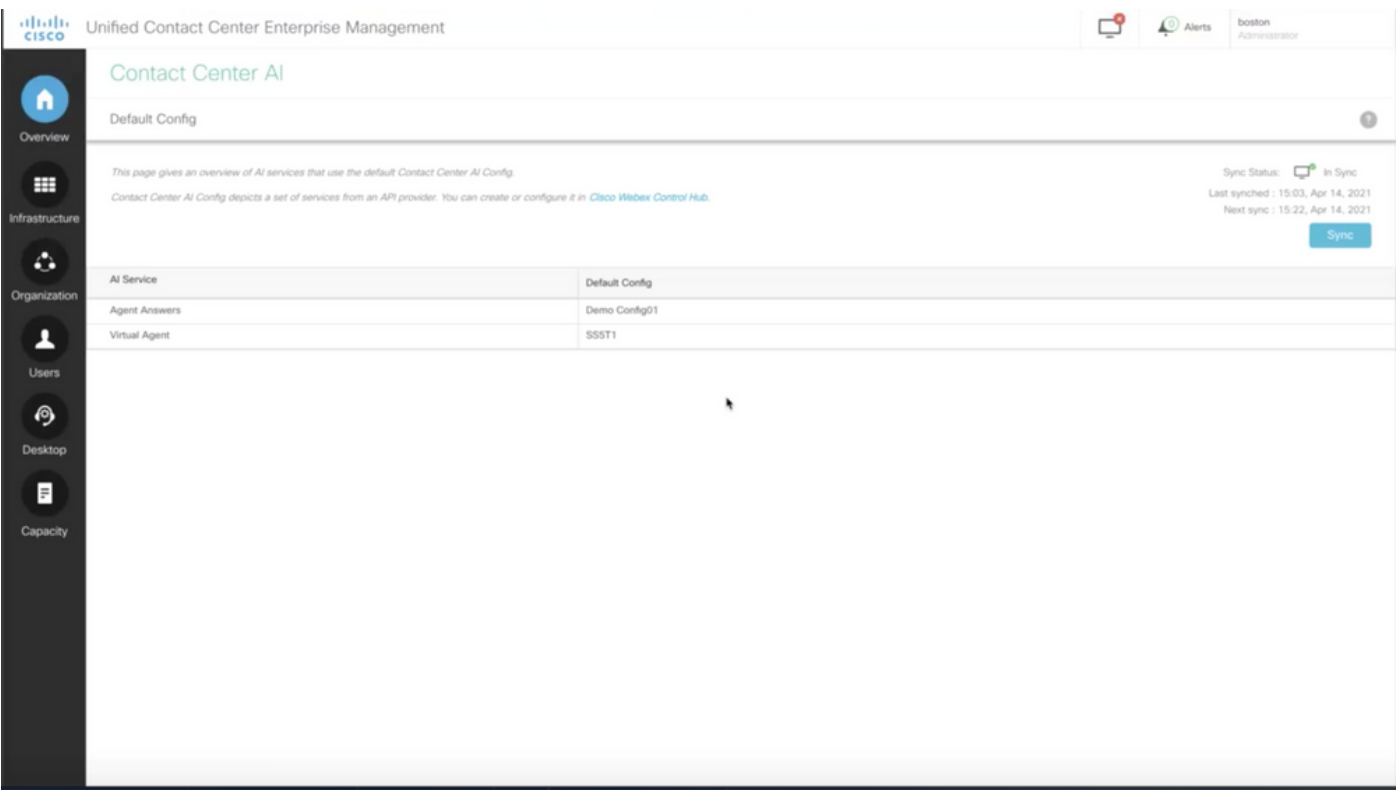

### <span id="page-27-0"></span>**UCCE Configuration**

Step 1. On CCE AW, open Unified CCE Administration tool and navigate to Inventory. Click **New**.

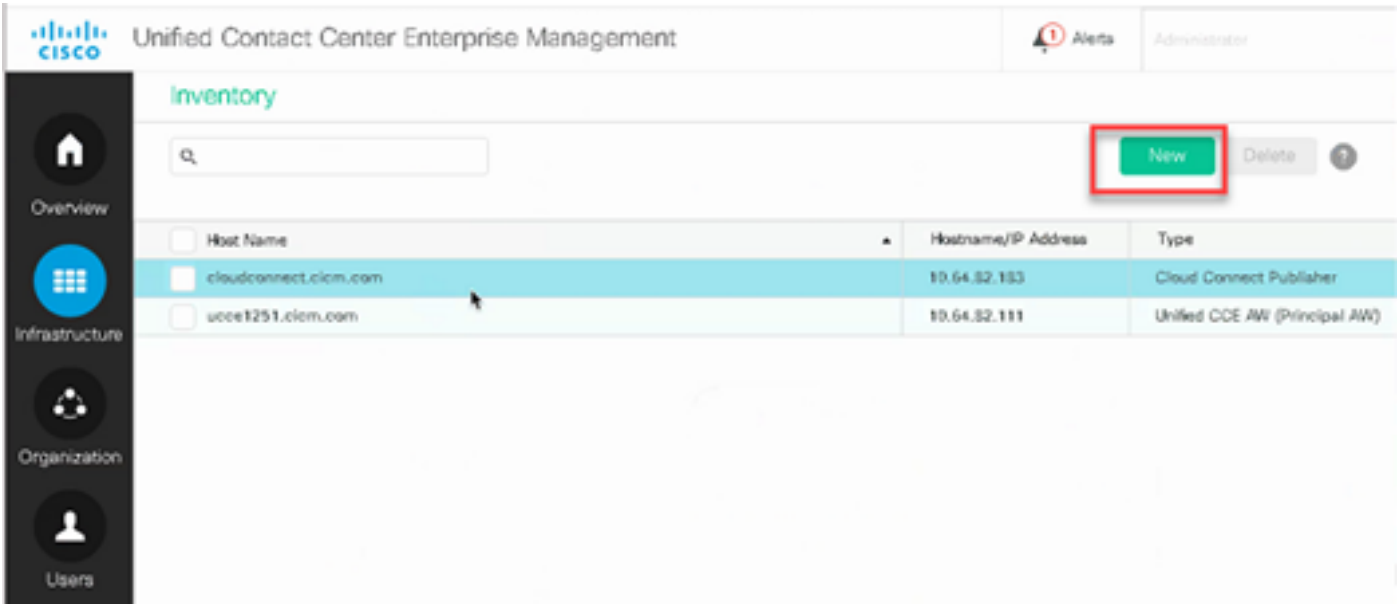

Step 2. Add Cloud Connect and provide the FQDN and credentials.

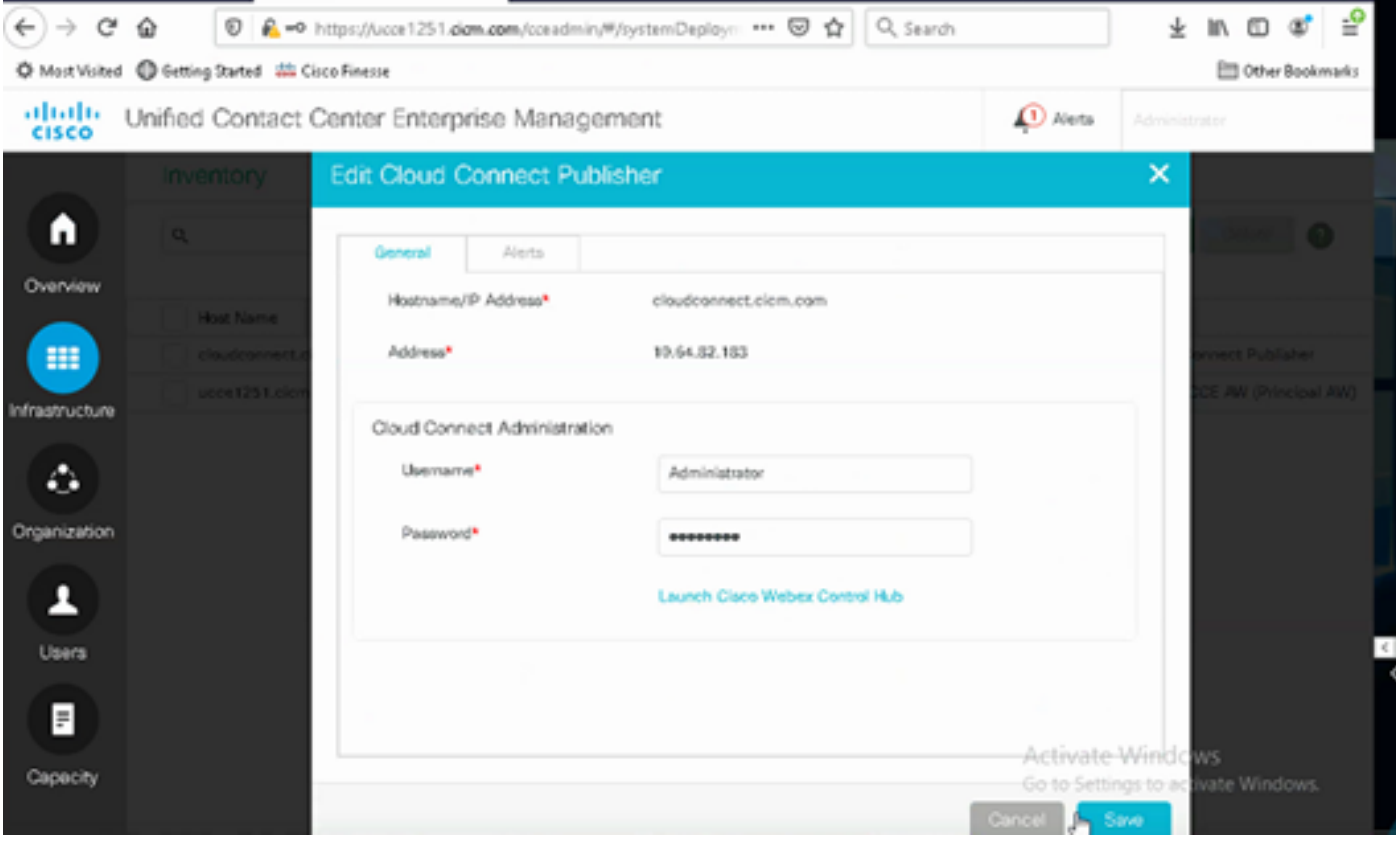

**Note:** Ensure that you have previously exchange certificates between CCE components or implement CA-signed certificates. Refer to these documents for UCCE certificate exchange and implementation: [Exchange Self-Signed Certificates in UCCE 12.6, a](https://www.cisco.com/c/en/us/support/docs/contact-center/unified-contact-center-enterprise/220754-exchange-self-signed-certificates-in-a-u.html)nd implementation: [Implement CA-Signed](https://www.cisco.com/c/en/us/support/docs/contact-center/packaged-contact-center-enterprise/220730-implement-ca-signed-certificates-in-a-cc.html) [Certificates in 12.6.](https://www.cisco.com/c/en/us/support/docs/contact-center/packaged-contact-center-enterprise/220730-implement-ca-signed-certificates-in-a-cc.html)

Step 3. Configure Cloud Connect in the CVP Operations Console (OAMP). For details see the section *Configure CVP Devices for Cloud Connect* in the *Administration Guide for Cisco Unified Customer Voice Portal.*

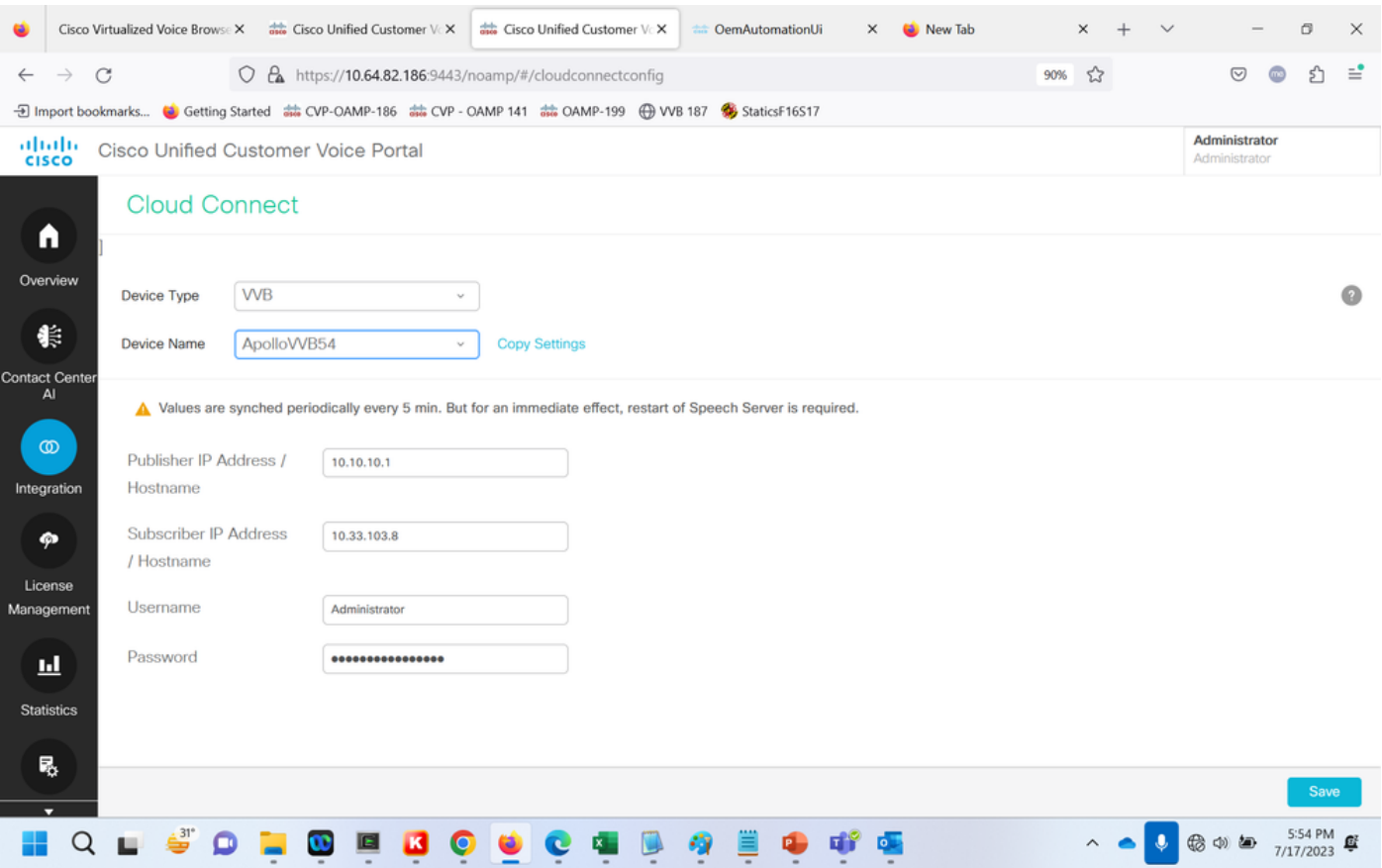

Step 4. Validate the Google CCAI default configuration. View the default CCAI configuration (created as part of the configuration of CCAI in Webex Control Hub). If required, synchronize the configuration (using *Sync* option), in the CVP Operations Console (NOAMP for Cisco Unified CCE).

Step 4a. On the CCE Admin, navigate to the features card, and select Contact Center AI.

### Overview

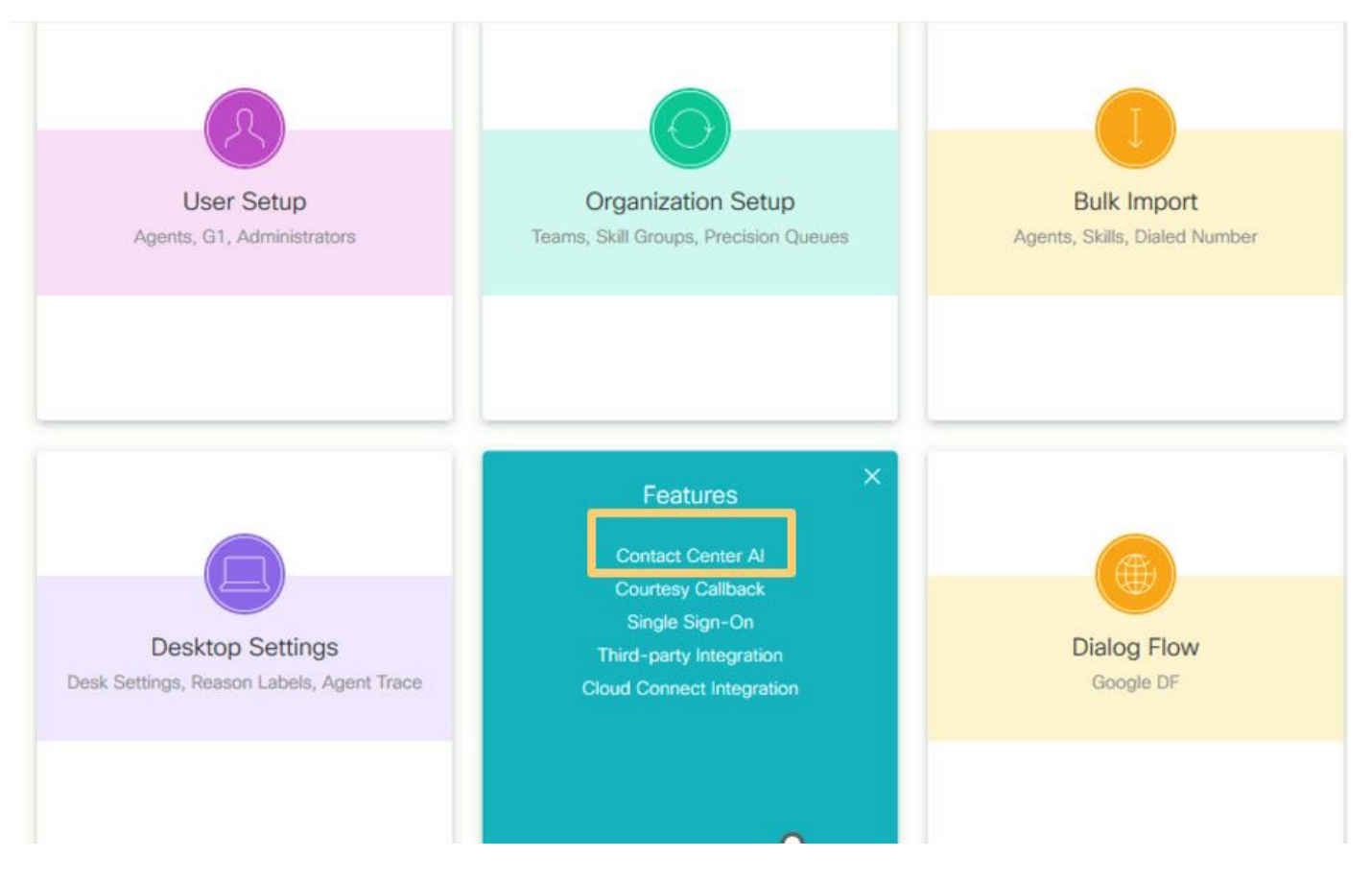

Step 4b. Select Cisco-billed AI Services.

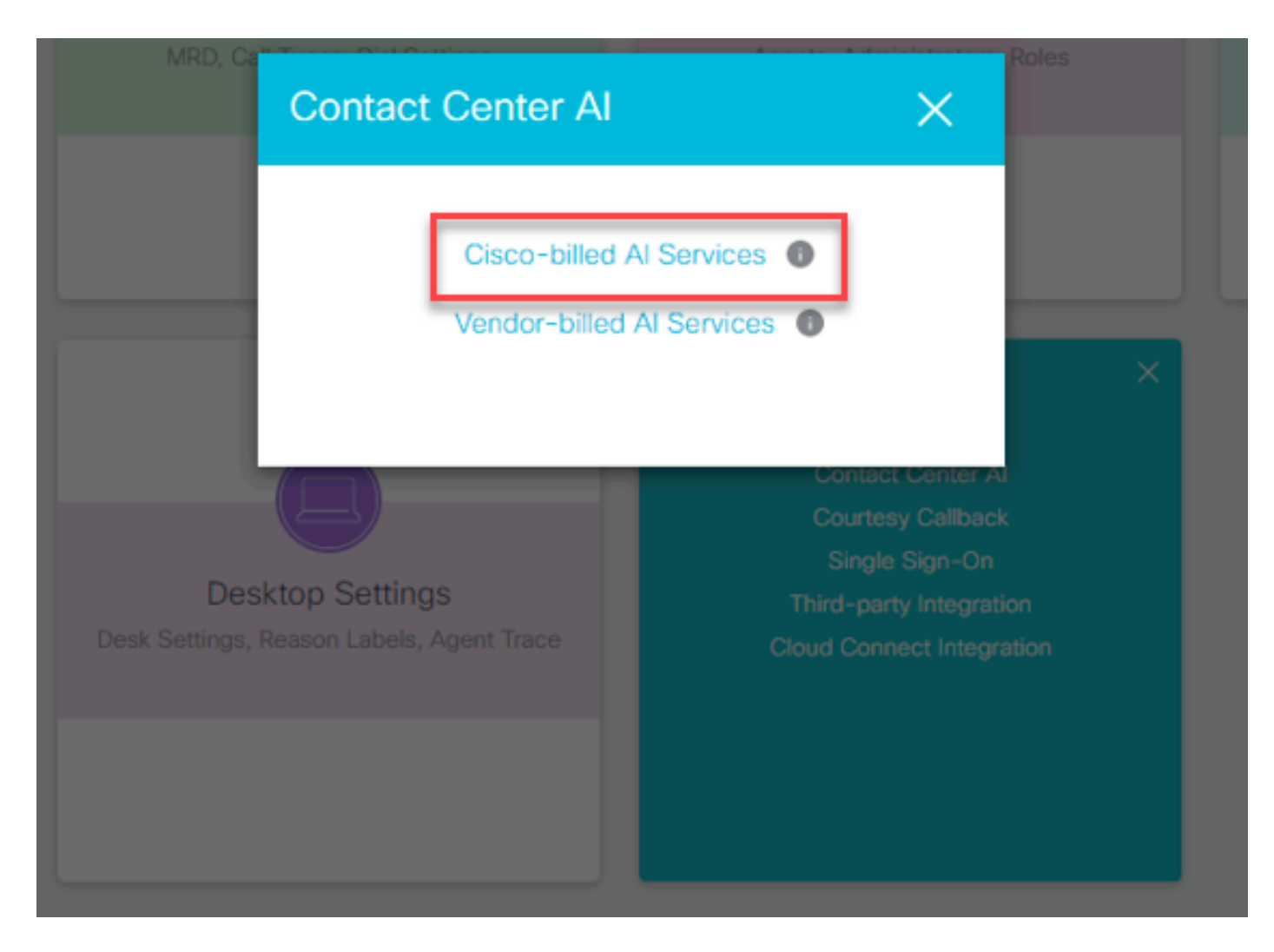

Step 4c. You see the default configuration for the virtual agent.

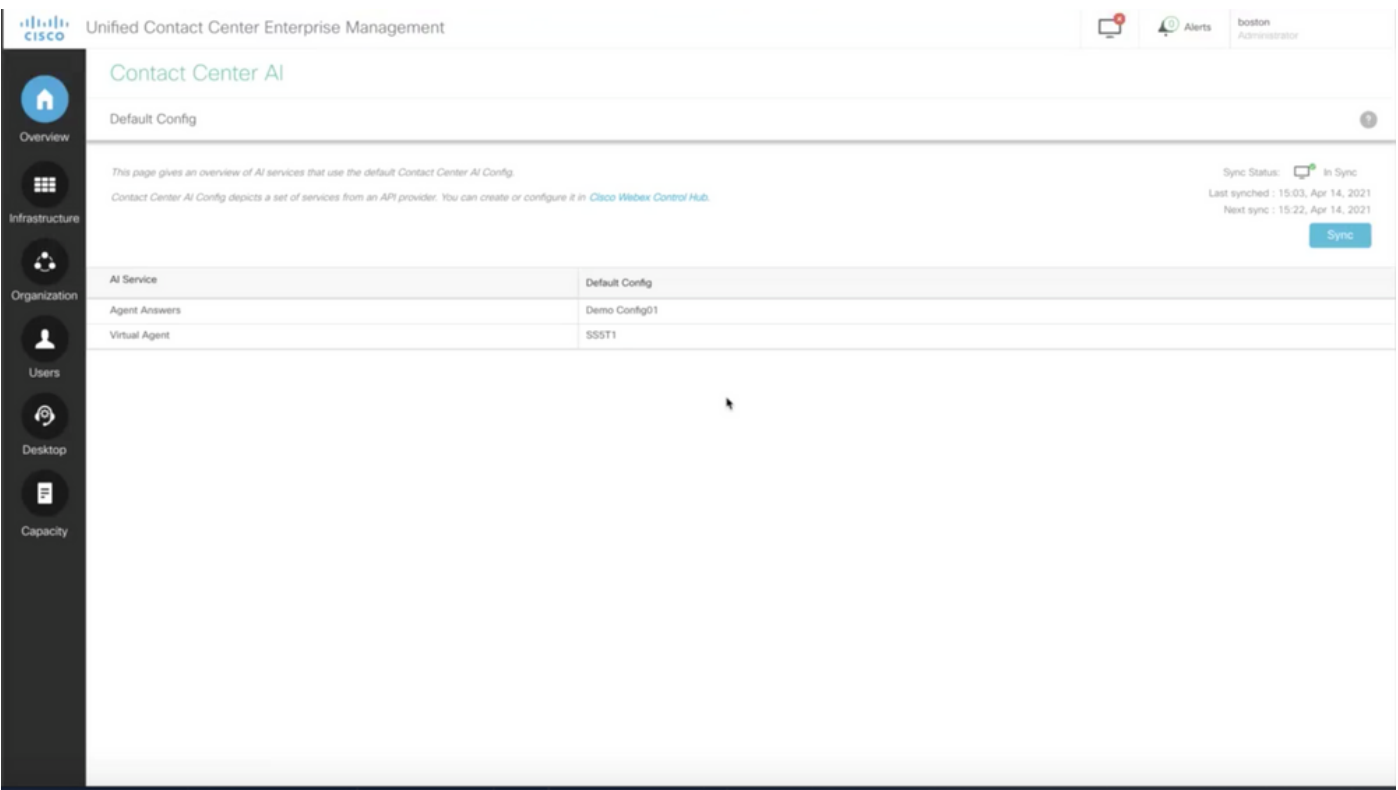

### <span id="page-31-0"></span>**CVP Configuration**

Step 1. On CVP Call Studio, open the call studio application. You can use a Cisco sample call studio application to test in a lab environment. You can download it from here: [Call Studio VAV Sample](https://github.com/CiscoDevNet/cvp-sample-code/tree/master/CustomerVirtualAssistant/VAV_Hybrid) [Application.](https://github.com/CiscoDevNet/cvp-sample-code/tree/master/CustomerVirtualAssistant/VAV_Hybrid)

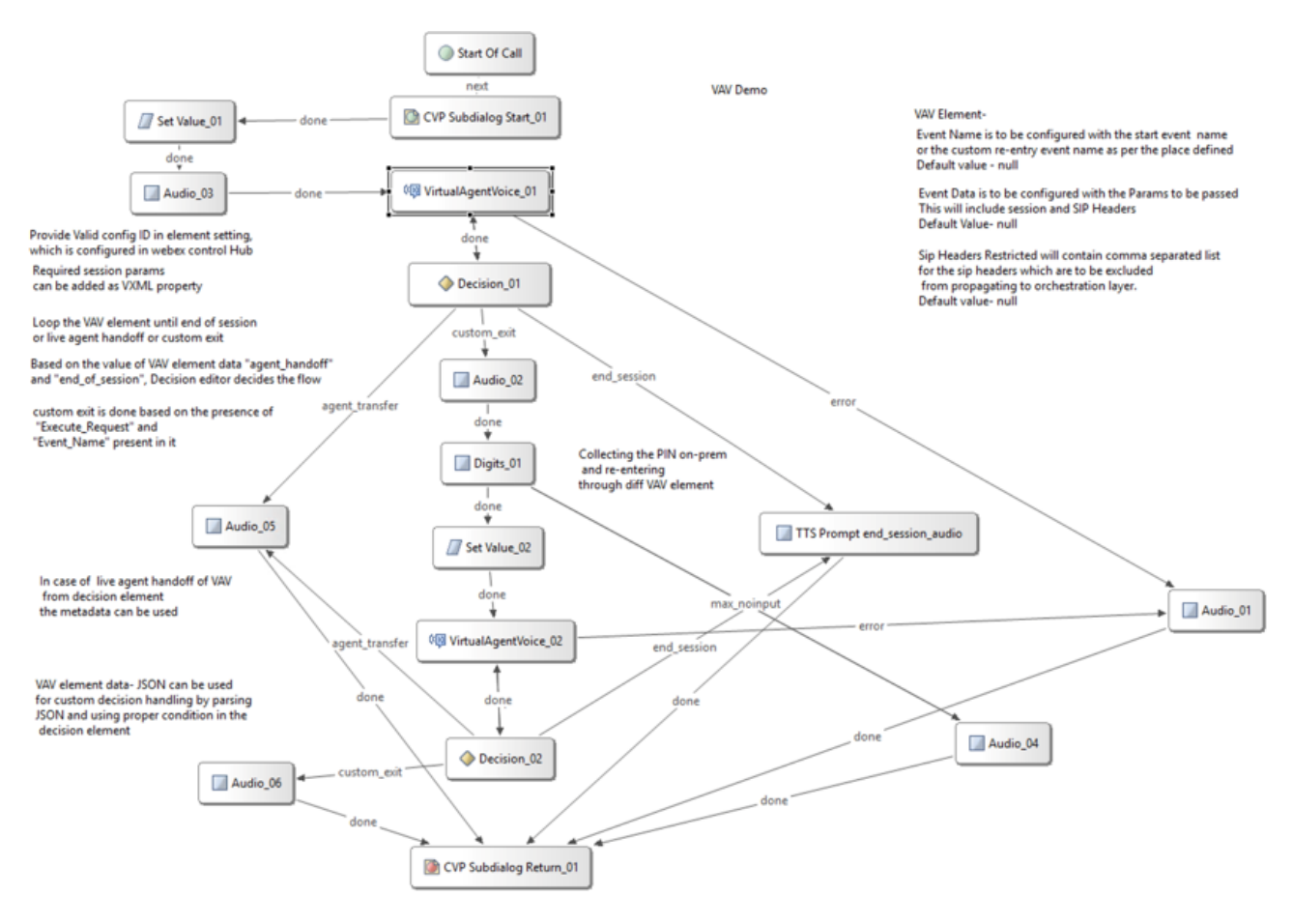

Step 2. Click the Virtual Agent Voice element and select the settings tab in order to open the element settings.

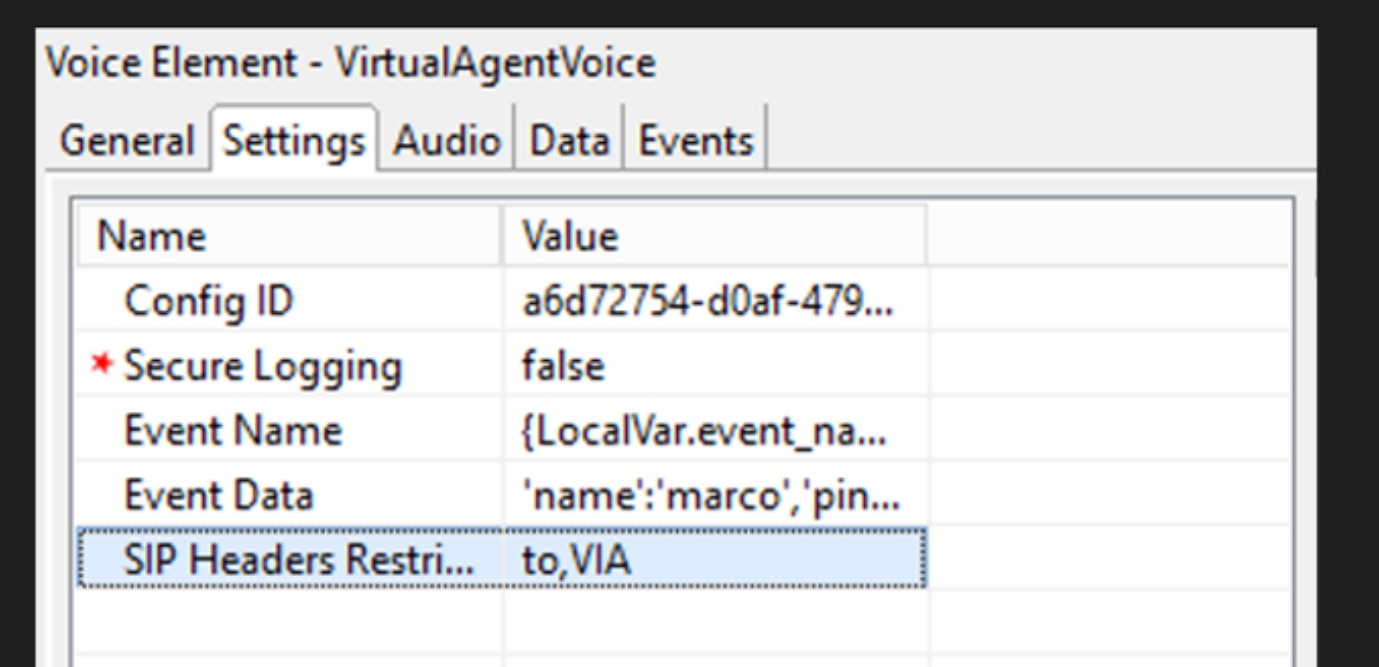

Step 3. On the Config ID copy the id from the Webex Control Hub CCAI feature that you creates. Leave it blank if you have selected a default virtual agent in the Webex Control Hub feature configuration.

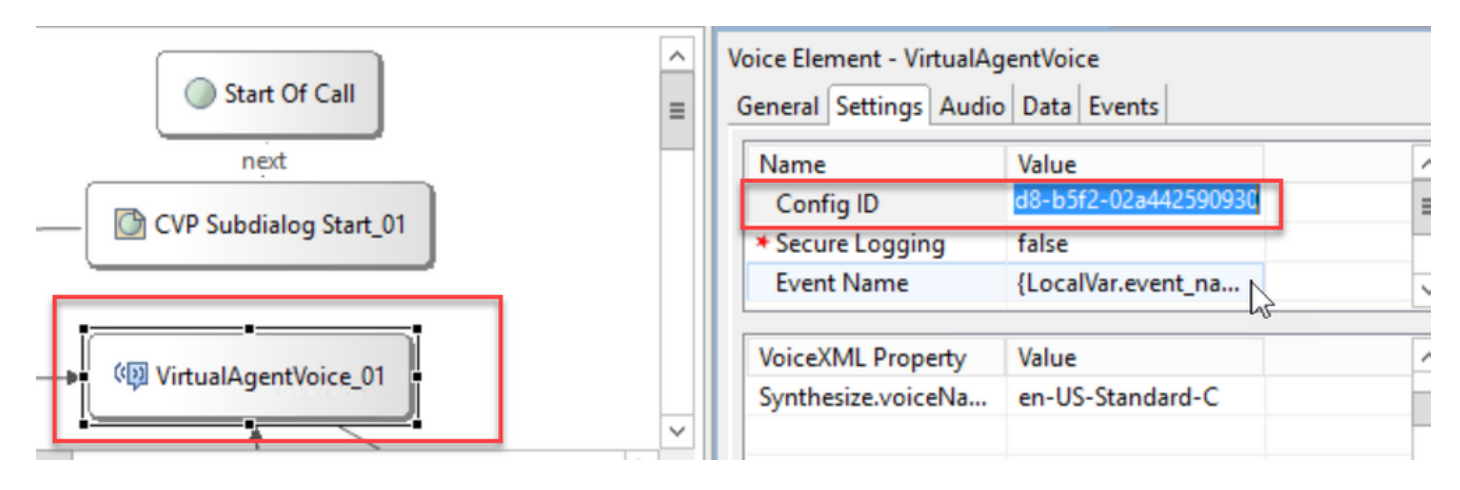

Step 4. In previous integration of Dialogflow CX with Cisco Contact Center, you were required to create a welcome event. This is still required in CCE 12.6.2 version if you are using an on-prem based connector. However, for Cloud-based connector you have the option to specify your own event and parameters passed to Google Dialogflow. Click on the Event Name, and specify the name of the event you are passing to Google Dialogflow. Ensure that you create this event in your Dialogflow CX agent.

In this example, the event name is passed as a local variable that was defined in a previous element.

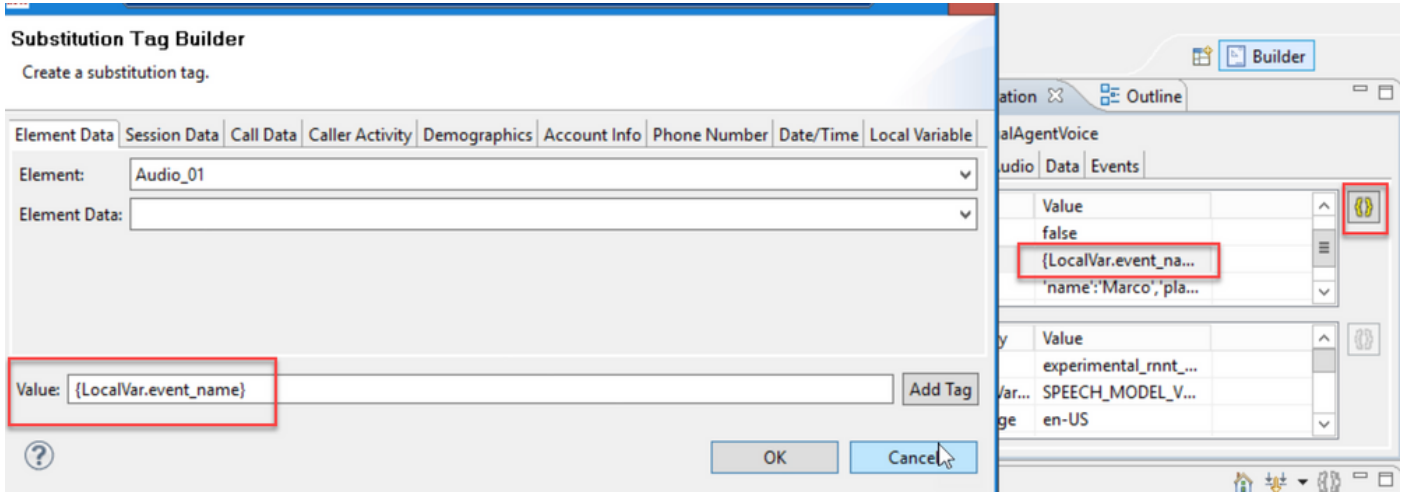

The variable was defined in the set variable event.

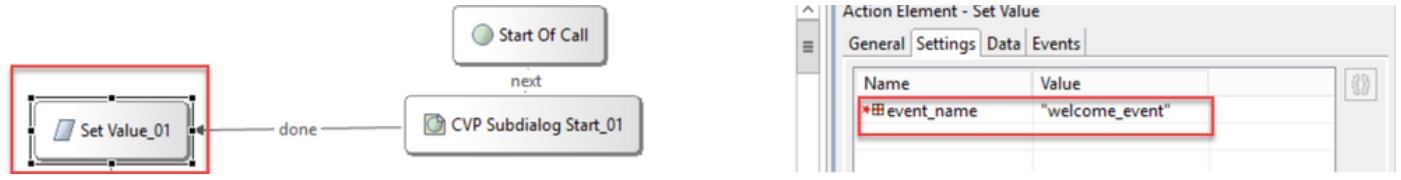

Event in the Dialogflow CX Agent.

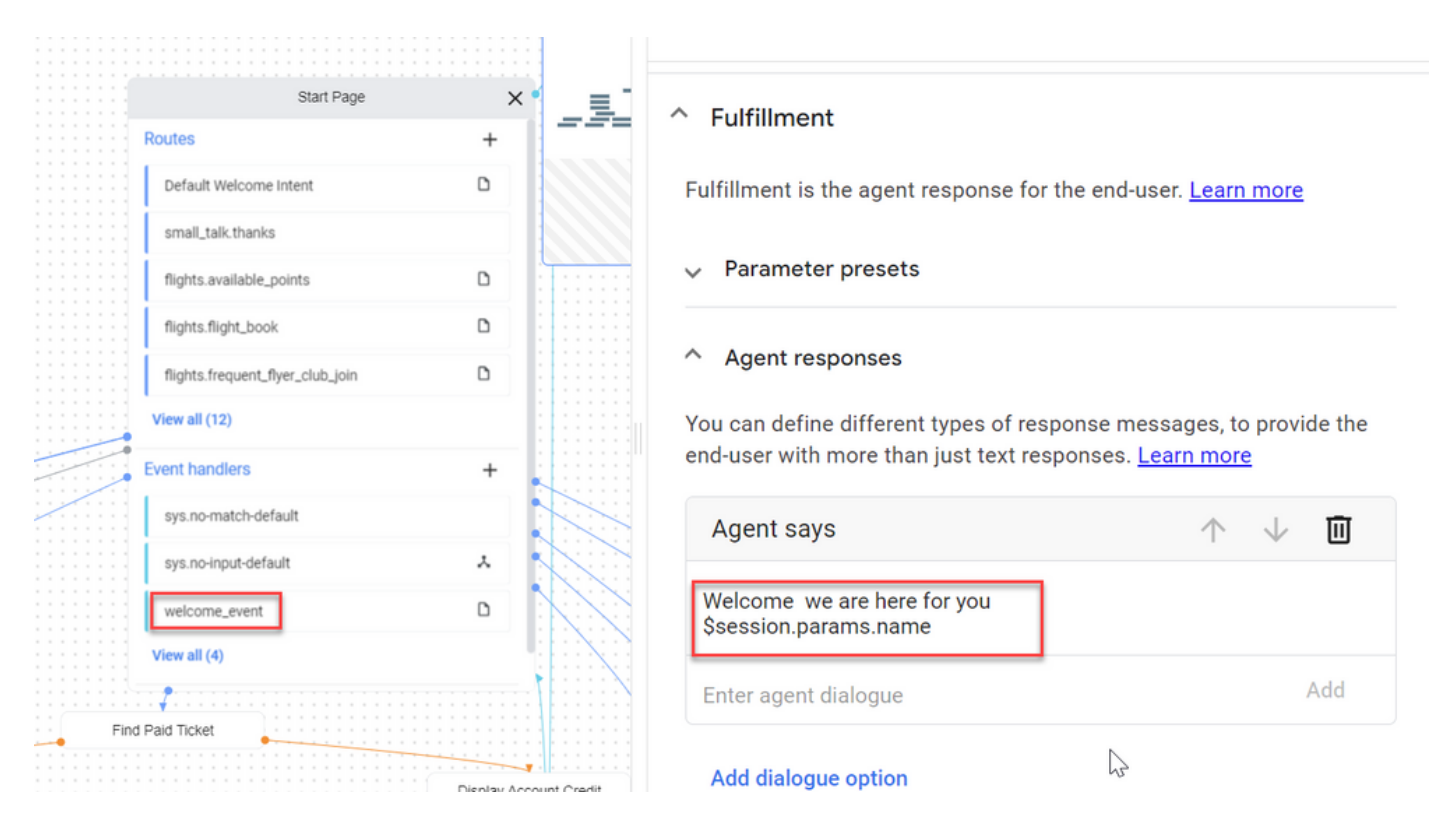

Step 5. On the Event Data, add the parameters that you want to pass with the Event Name to Google Dialogflow CX. Click **...** to open the Event Data field. in this example, three variables are passed, Name, Place and json type field values.

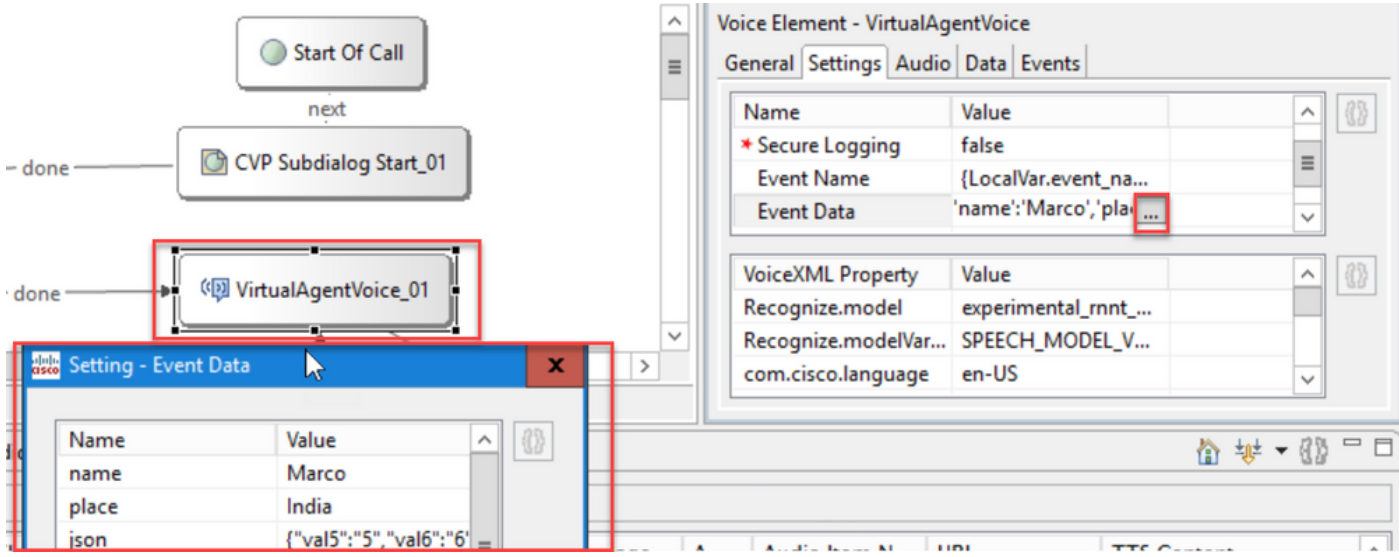

Step 6. SIP Header restrictions allows you to filter what information from the SIP messages is sent to Google Dialogflow CX agent. This is to prevent that personal or critical information is passed via the cloud.

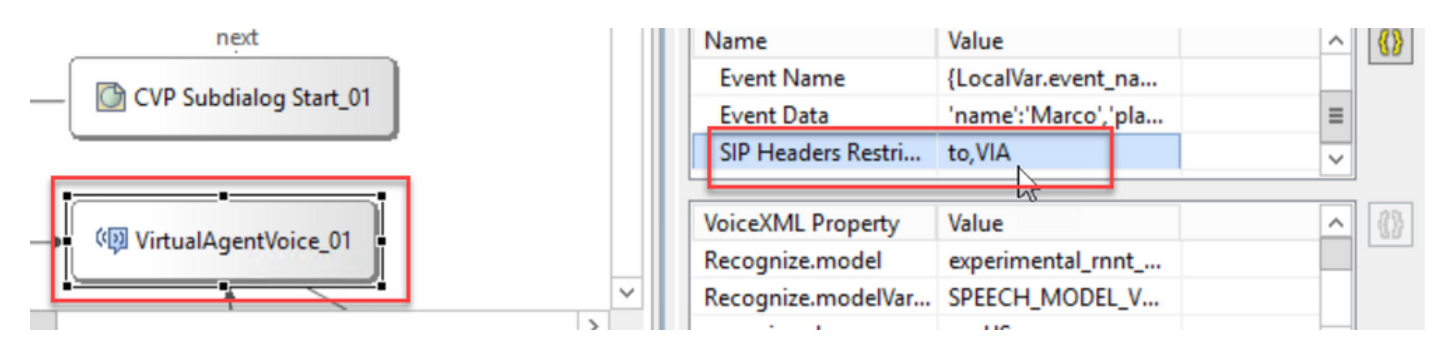

Step 7. To improve the Automatic Speech Recognition (ASR), Text-to-Speech (TTS) and Natural Language Understanding (NLU) interaction with Google Dialogflow a set of VXML parameters have been added.

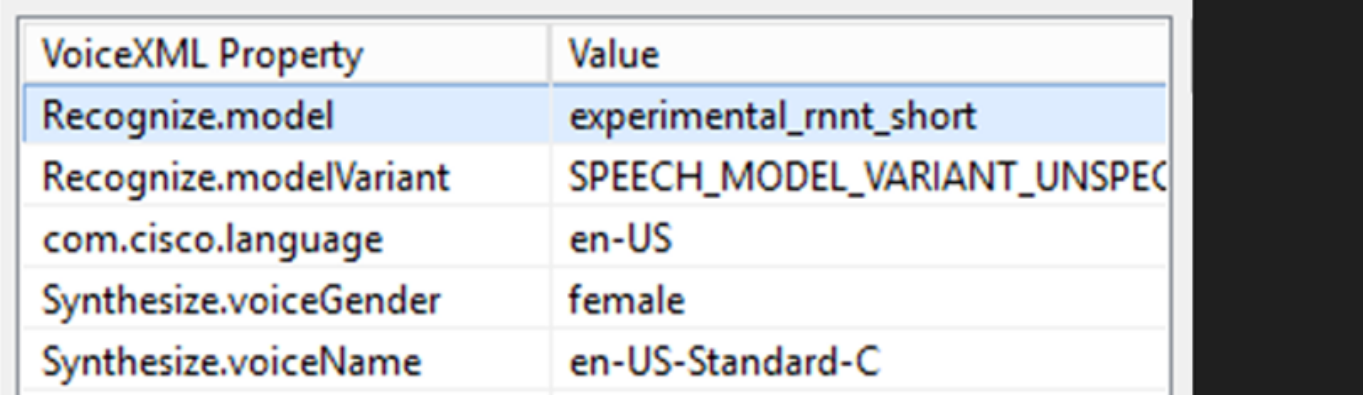

#### **Recognize Models**

This is used to specify the machine learning model to be used by the cloud speech-to-text transcription to improve the recognition results.

You can find more information in this documents:

### [Enhanced Models](https://cloud.google.com/speech-to-text/docs/enhanced-models)

[Select Enhanced Models](https://cloud.google.com/speech-to-text/docs/speech-to-text-requests#select-model)

### **Recognize Models Variant**

Contains the model variant name.StringRecognize.modelVariant. For example, these four values are supported as model.

- USE\_STANDARD
- SPEECH\_MODEL\_VARIANT\_UNSPECIFIED
- USE\_ENHANCED
- USE\_BEST\_AVAILABLE (default)

#### **Synthesize Voice Gender**

Set the gender type for Synthesize operation.

#### **Synthesize Voice Name**

Set the voice name for Synthesize operation. Helps to select the voice and the accent in which the prompts have to be played.

<span id="page-34-0"></span>Here are the supported voices and languages by Google: [Google Voice and Language Support.](https://cloud.google.com/text-to-speech/docs/voices)

### **Configure Partial Response in Dialogflow CX**

The partial response feature plays an interim message and engages the caller while the webhook response is processing the request in the background. The webhook request in Dialogflow CX often takes longer to receive a response. If there is no interim response to the caller while the webhook response is processing the request, the caller is kept completely silent and could hang up the phone. To avoid this, use the partial response to notify the caller that their request is still being processed.

- If the webhook returns the actual response before or during the partial response, the system stops the partial response and plays the final response to the callers.
- The first prompt response that is received from Dialogflow CX agent does not support partial response.
- Barge-in cannot be enabled for the partial response prompt to allow the callers to interrupt an agent response.

Note: Partial response is configured on Google Dialogflow CX agent. This support is available only from ES1 of 12.6(2) VVB base release. For more information review this document: [Google Partial](https://cloud.google.com/dialogflow/cx/docs/concept/fulfillment#partial-response) [Response](https://cloud.google.com/dialogflow/cx/docs/concept/fulfillment#partial-response)

For more information about partial response, you can review this document: [https://help.webex.com/en](https://help.webex.com/en-us/article/nzlot2u/Configure-Partial-Response-in-Dialogflow-CX)[us/article/nzlot2u/Configure-Partial-Response-in-Dialogflow-CX](https://help.webex.com/en-us/article/nzlot2u/Configure-Partial-Response-in-Dialogflow-CX)

# <span id="page-35-0"></span>**Verify**

There is currently no verification procedure available for this configuration.

# <span id="page-35-1"></span>**Troubleshoot**

<span id="page-35-2"></span>There is currently no troubleshooting procedure available for this configuration.

# **Related Information**

- [UCCE Features guide 12.6.2](https://www.cisco.com/c/en/us/td/docs/voice_ip_comm/cust_contact/contact_center/icm_enterprise/icm_enterprise_12_6_2/configuration/guide/ucce_b_features-guide-1262/ucce_m_virtual_agent_voice-1262.html)
- [Exchange Self-Signed Certificates in UCCE 12.6](https://www.cisco.com/c/en/us/support/docs/contact-center/unified-contact-center-enterprise/220754-exchange-self-signed-certificates-in-a-u.html)
- [Implement CA-Signed Certificates in 12.6](https://www.cisco.com/c/en/us/support/docs/contact-center/packaged-contact-center-enterprise/220730-implement-ca-signed-certificates-in-a-cc.html)
- [Exchange Self-Signed Certificates in PCCE 12.6](https://www.cisco.com/c/en/us/support/docs/contact-center/packaged-contact-center-enterprise-1261/220693-exchange-self-signed-certificates-in-a-p.html)
- [Provision Google CCAI Hybrid Services with CCE](https://www.cisco.com/c/en/us/support/docs/contact-center/packaged-contact-center-enterprise-1261/217681-provision-google-ccai-hybrid-services-wi.html#anc30)
- [Google Dialogflow CX Introduction](https://www.youtube.com/watch?v=6_Gilug2QYw%22)
- [Google Use Pre-built agent template to create a Dialogflow CX agent](https://www.youtube.com/watch?v=GshFTYWATsk)
- [Google Introduction to pages and transitions in Dialogflow CX](https://www.youtube.com/watch?v=T9TX0DtTyRo)
- [Google Create a single-flow conversational agent](https://www.youtube.com/watch?v=55g8J7UX_d0)
- [Cisco Unified Contact Center Enterprise Installation and Upgrade Guide 12.6.2](https://www.cisco.com/c/en/us/td/docs/voice_ip_comm/cust_contact/contact_center/icm_enterprise/icm_enterprise_12_6_2/installation/guide/ucce_b_install_upgrade_guide_1262.pdf)
- [Call Studio VAV Sample Application](https://github.com/CiscoDevNet/cvp-sample-code/tree/master/CustomerVirtualAssistant/VAV_Hybrid)
- [VXML Element Specification Guide](https://www.cisco.com/c/en/us/td/docs/voice_ip_comm/cust_contact/contact_center/customer_voice_portal/12-6-2/elementspecification/guide/ccvp_b_1262-element-specifications-guide.pdf)
- [Enhanced Models](https://cloud.google.com/speech-to-text/docs/enhanced-models)
- [Select Enhanced Models](https://cloud.google.com/speech-to-text/docs/speech-to-text-requests#select-model)
- [Google Voice and Language Support](https://cloud.google.com/text-to-speech/docs/voices)
- [Technical Support & Documentation Cisco Systems](http://www.cisco.com/cisco/web/support/index.html?referring_site=bodynav)